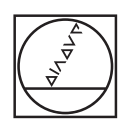

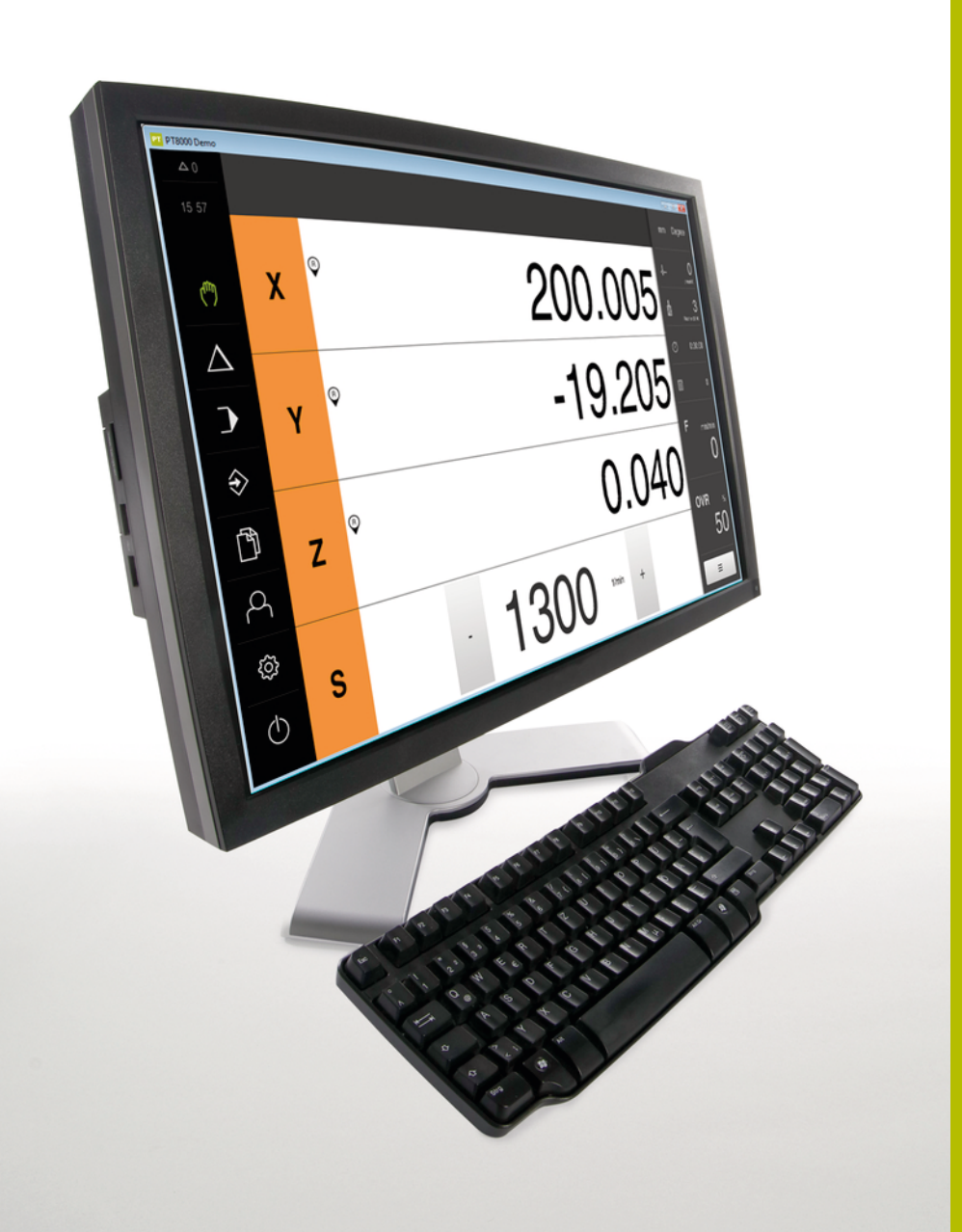

# **HEIDENHAIN**

## **POSITIP 8000 Demo**

Manuale utente

**Visualizzazione della posizione**

**Italiano (it) 07/2021**

## Indice

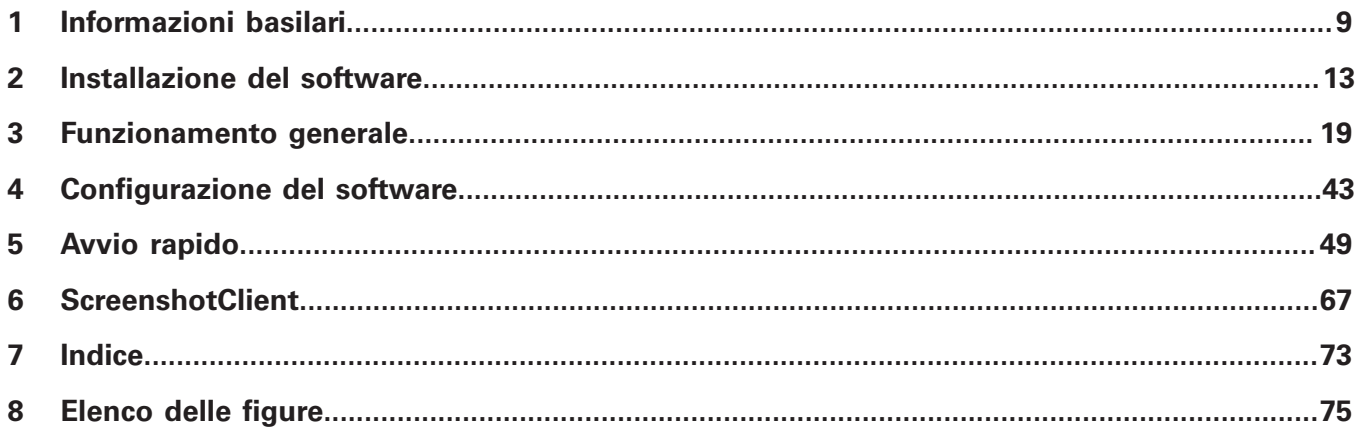

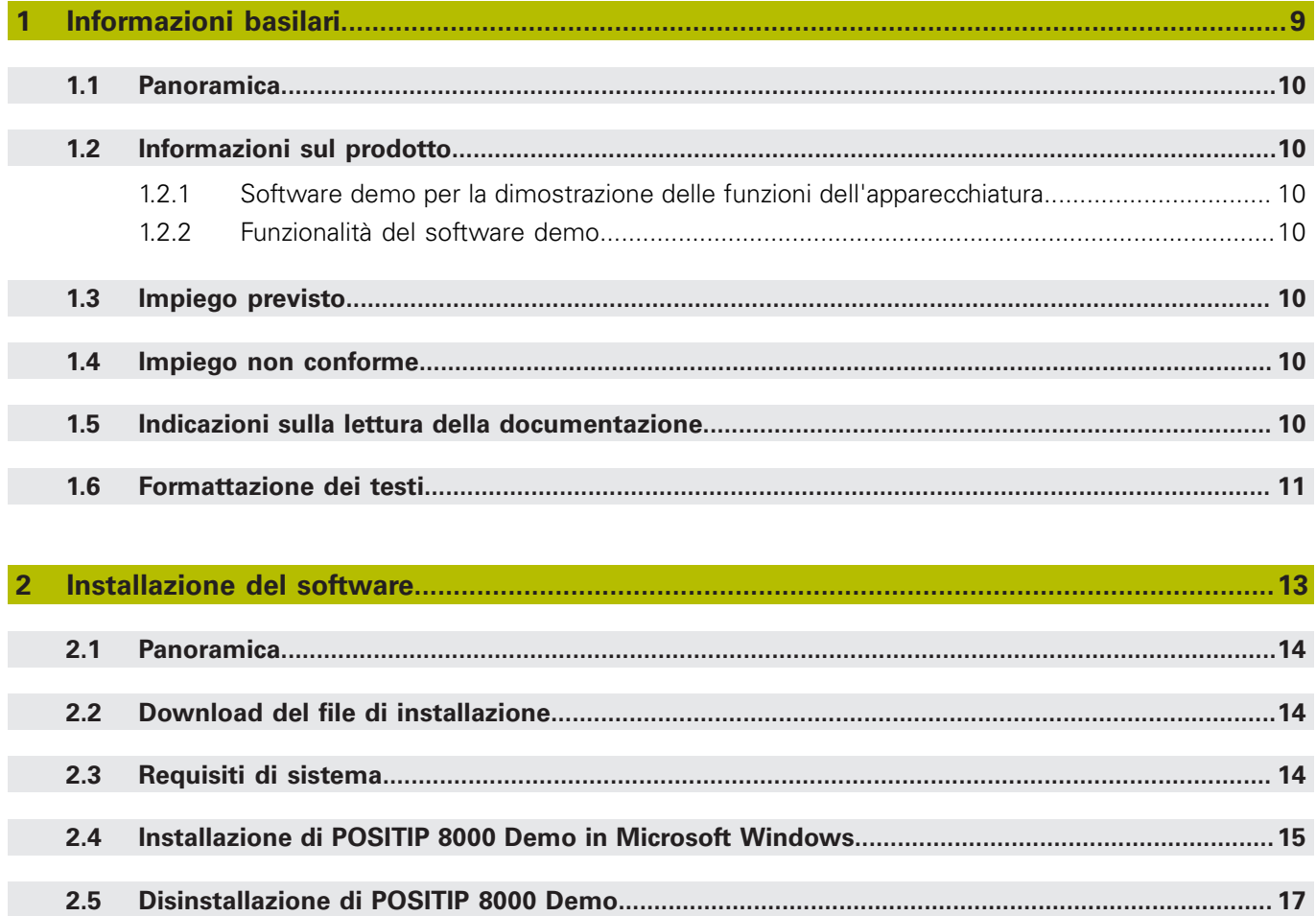

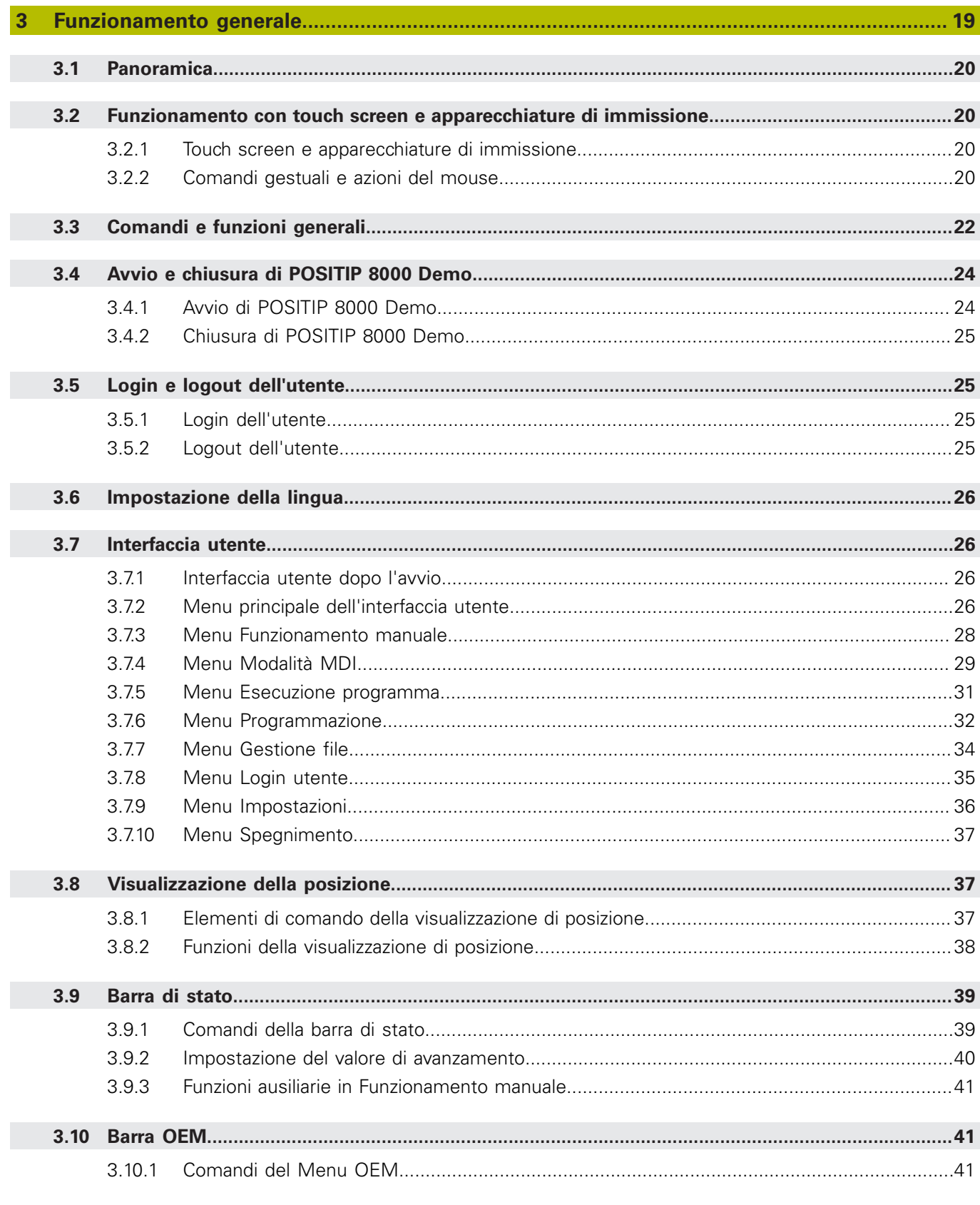

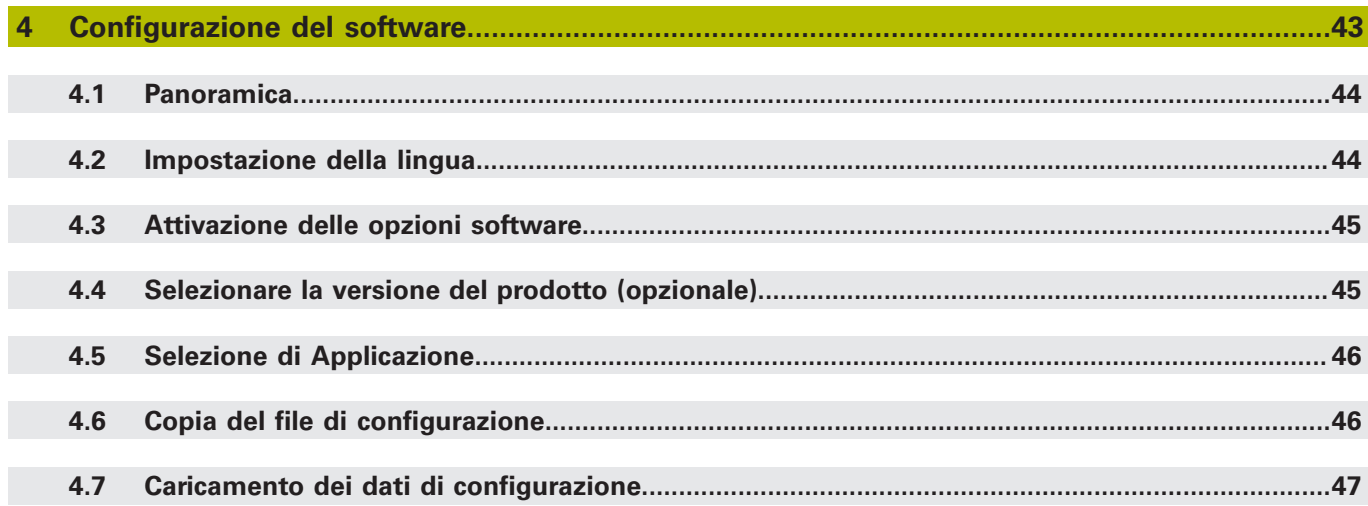

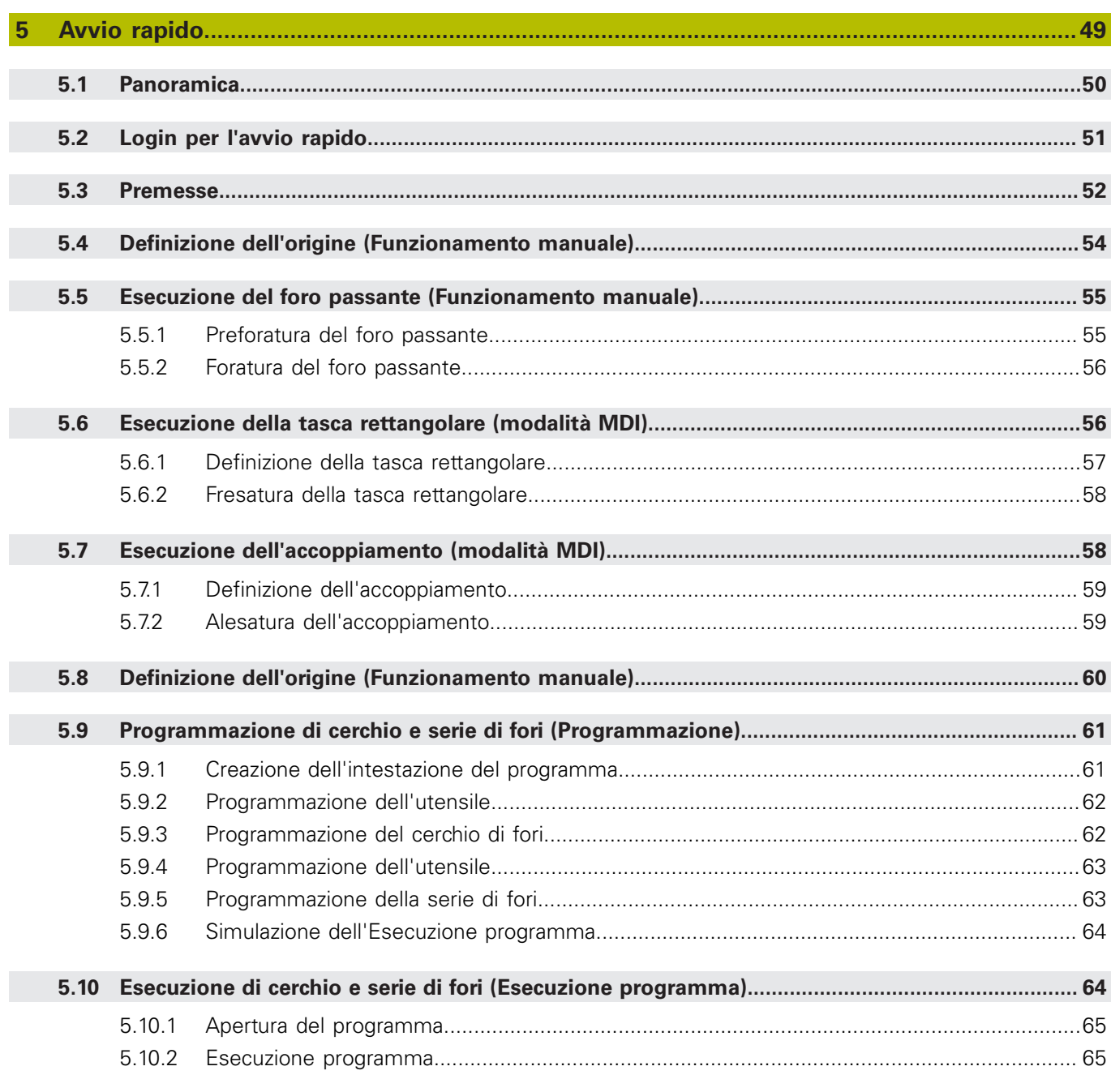

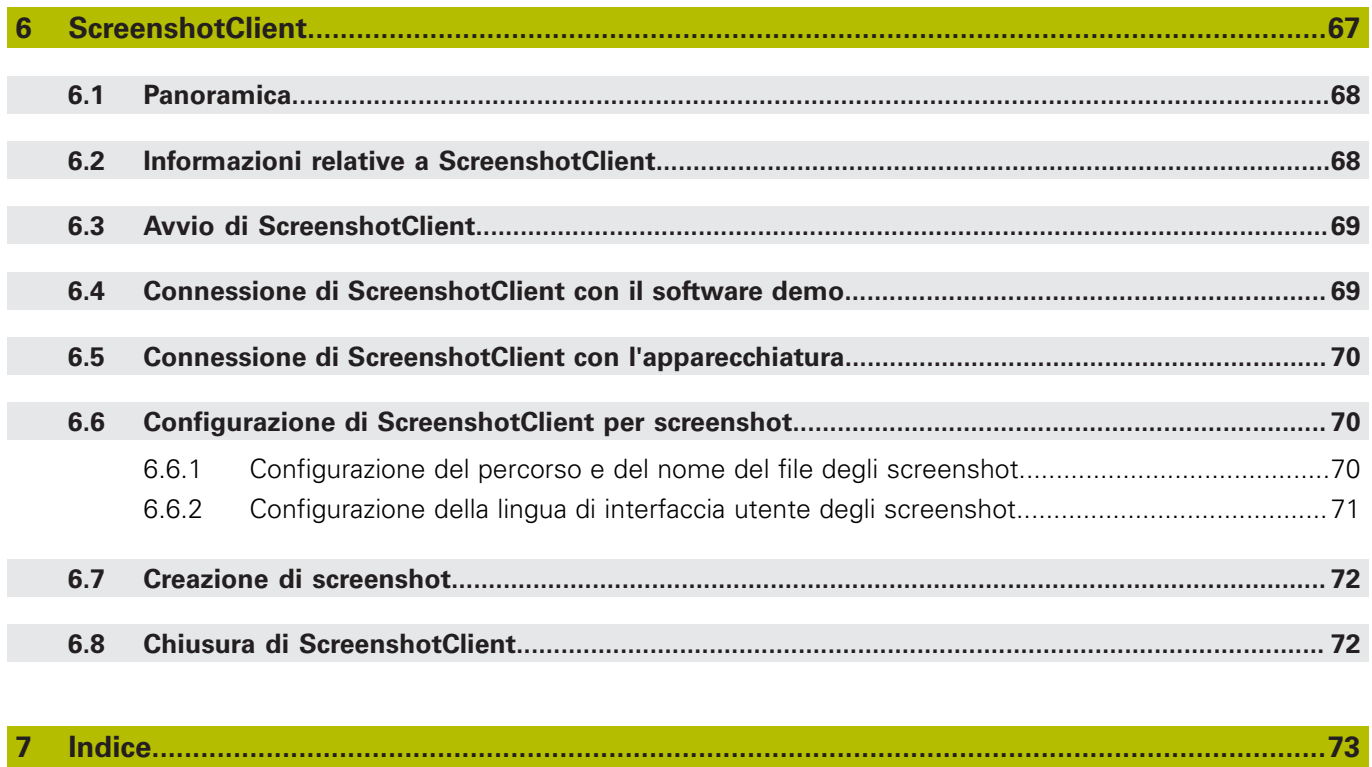

 $\mathbf{8}$ 

<span id="page-8-0"></span>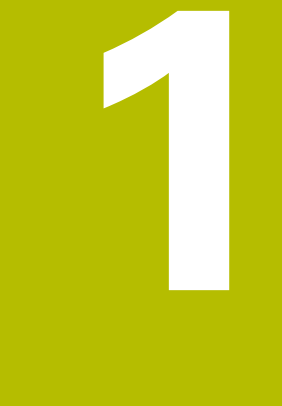

## **Informazioni basilari**

## <span id="page-9-0"></span>**1.1 Panoramica**

Questo capitolo contiene informazioni sul presente prodotto e sul presente manuale.

## <span id="page-9-1"></span>**1.2 Informazioni sul prodotto**

#### <span id="page-9-2"></span>**1.2.1 Software demo per la dimostrazione delle funzioni dell'apparecchiatura**

POSITIP 8000 Demo è un software che si può installare su un computer indipendentemente dall'apparecchiatura. Con POSITIP 8000 Demo è possibile apprendere, testare o illustrare le funzioni dell'apparecchiatura.

#### <span id="page-9-3"></span>**1.2.2 Funzionalità del software demo**

A causa dell'ambiente hardware mancante, le funzioni del software demo non sono conformi alla funzionalità completa dell'apparecchiatura. Sulla base delle descrizioni l'operatore può tuttavia familiarizzare con le principali funzioni e l'interfaccia utente.

## <span id="page-9-4"></span>**1.3 Impiego previsto**

Le apparecchiature della serie POSITIP 8000 sono visualizzatori di quota digitali di alta qualità da impiegare su macchine utensili manuali. In combinazione con sistemi di misura lineari e angolari, le apparecchiature della serie forniscono la posizione dei diversi assi macchina e quindi dell'utensile, e offrono ulteriori funzioni per comandare la macchina utensile.

POSITIP 8000 Demo è un prodotto software per la dimostrazione di funzioni base delle apparecchiature della serie POSITIP 8000. POSITIP 8000 Demo deve essere impiegato esclusivamente per scopi di dimostrazione, addestramento o esercitazione.

## <span id="page-9-5"></span>**1.4 Impiego non conforme**

POSITIP 8000 Demo è previsto esclusivamente per l'uso secondo l'impiego previsto. Non ne è consentito l'uso per altri scopi, in particolare:

- per fini produttivi su sistemi di produzione
- come componente di sistemi di produzione

## <span id="page-9-6"></span>**1.5 Indicazioni sulla lettura della documentazione**

#### **Necessità di modifiche e identificazione di errori**

È nostro impegno perfezionare costantemente la documentazione indirizzata agli utilizzatori che invitiamo pertanto a collaborare in questo senso comunicandoci eventuali richieste di modifiche al seguente indirizzo e-mail:

#### **[service@heidenhain.it](mailto:service@heidenhain.it)**

## <span id="page-10-0"></span>**1.6 Formattazione dei testi**

Nel presente manuale si addotta la seguente formattazione per evidenziare i testi:

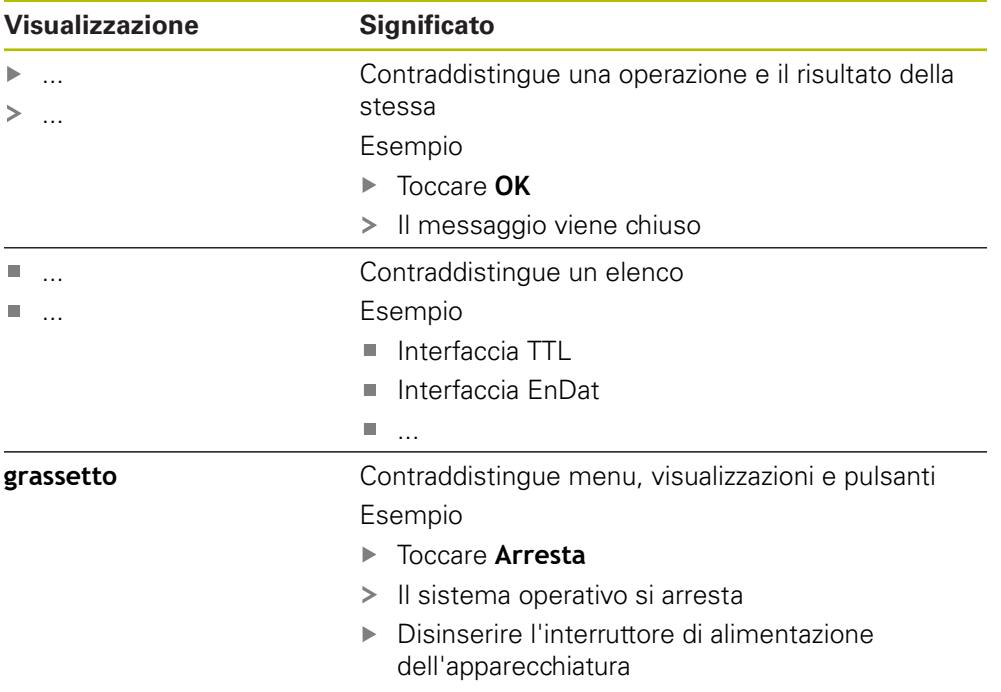

<span id="page-12-0"></span>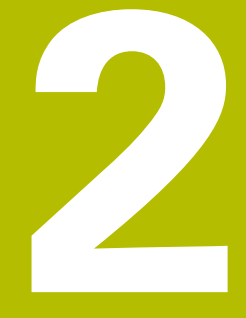

## **Installazione del software**

## <span id="page-13-0"></span>**2.1 Panoramica**

Il presente capitolo contiene tutte le informazioni per il download di POSITIP 8000 Demo e per l'installazione su un computer secondo l'impiego previsto.

## <span id="page-13-1"></span>**2.2 Download del file di installazione**

Prima di poter installare il software Demo su un computer, è necessario scaricare il file di installazione dal portale HEIDENHAIN.

 $\mathbf{f}$ 

Per poter scaricare il file di installazione dal portale HEIDENHAIN, occorre disporre delle credenziali di accesso alla cartella del portale **Software** nella directory del relativo prodotto.

Se non si dispone di credenziali di accesso alla cartella del portale **Software**, è possibile richiederle al proprio referente HEIDENHAIN.

- Scaricare qui la versione attuale di POSITIP 8000 Demo : **[www.heidenhain.it](http://www.heidenhain.it)**
- Selezionare la cartella per il download del browser utilizzato
- Decomprimere il file scaricato con estensione **.zip** in una cartella di archiviazione temporanea
- I seguenti file vengono decompressi in una cartella di archiviazione temporanea:
	- File di installazione con l'estensione **.exe**
	- File **DemoBackup.mcc**

## <span id="page-13-2"></span>**2.3 Requisiti di sistema**

Se si desidera installare POSITIP 8000 Demo su un computer, il sistema operativo del computer deve soddisfare i seguenti requisiti:

- Microsoft Windows 7 e superiore
- risoluzione video consigliata min. 1280 × 800

## <span id="page-14-0"></span>**2.4 Installazione di POSITIP 8000 Demo in Microsoft Windows**

- Selezionare la cartella di archiviazione temporanea in cui il file scaricato con l'estensione **.zip** è stato decompresso **Ulteriori informazioni:** ["Download del file di installazione", Pagina 14](#page-13-1)
- Eseguire il file di installazione con l'estensione **.exe**
- > Si apre il wizard di installazione:

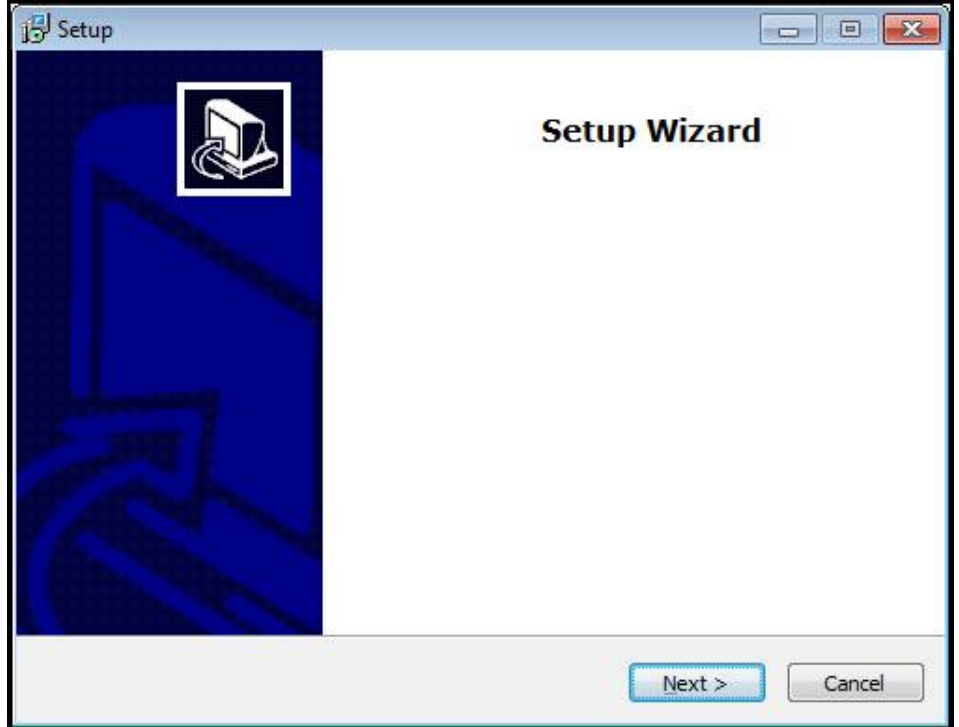

Figura 1: **wizard di installazione**

- ▶ Fare clic su **Next**
- Accettare le condizioni di licenza nella fase di installazione **License Agreement**
- ▶ Fare clic su **Next**

Nella fase di installazione **Select Destination Location**, il wizard propone un percorso di salvataggio. Si consiglia di mantenere il percorso di salvataggio proposto.

- Nella fase di installazione **Select Destination Location**, selezionare il percorso in cui deve essere salvato POSITIP 8000 Demo
- ▶ Fare clic su **Next**

Nella fase di installazione **Select Components** viene installato di default anche il programma ScreenshotClient. Con ScreenshotClient è possibile creare screenshot della videata attiva dell'apparecchiatura. Se si desidera installare ScreenshotClient

Nella fase di installazione **Select Components** non eseguire alcuna modifica delle programmazioni di base

**Ulteriori informazioni:** ["ScreenshotClient", Pagina 67](#page-66-0)

- Nella fase di installazione **Select Components**:
	- Selezionare un tipo di installazione
	- Attivare/disattivare l'opzione **Screenshot Utility**

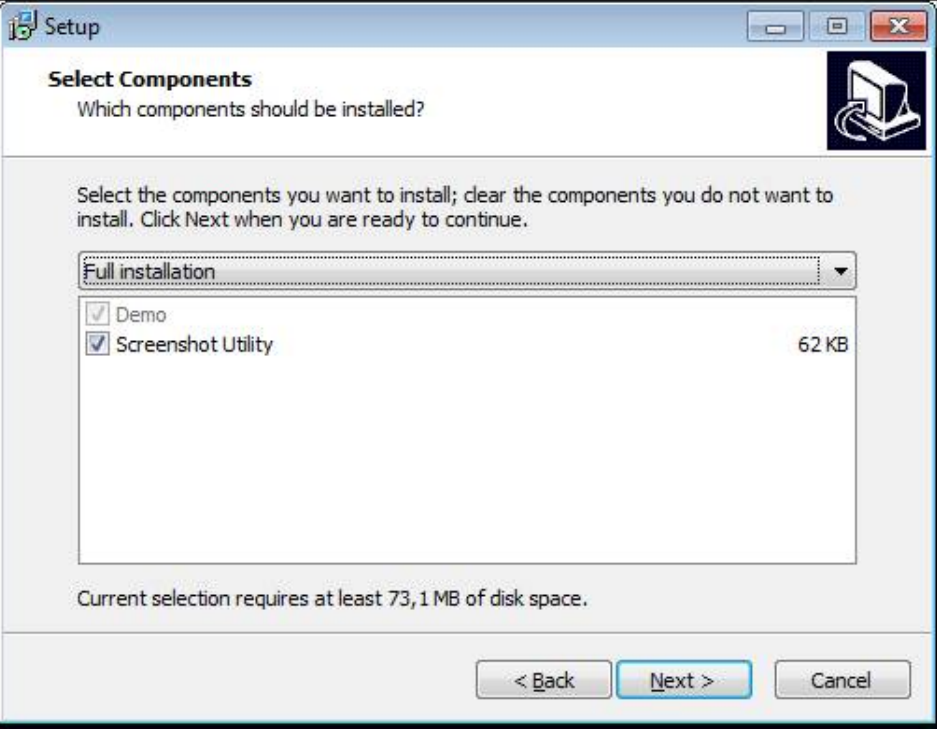

Figura 2: wizard di installazione con opzioni attivate **Software Demo** e **Screenshot Utility**

- ▶ Fare clic su **Next**
- Nella fase di installazione **Select Start Menu Folder**, selezionare il percorso in cui deve essere creata la cartella del menu di Start
- ▶ Fare clic su **Next**
- Nella fase di installazione **Select Additional Tasks**, selezionare/deselezionare l'opzione **Desktop icon**
- ▶ Fare clic su **Next**
- ▶ Fare clic su **Install**
- L'installazione viene avviata, la barra di avanzamento mostra lo stato dell'installazione
- Una volta eseguita l'installazione, chiudere il wizard di installazione con **Finish**
- > Il programma è stato installato con successo sul computer

## <span id="page-16-0"></span>**2.5 Disinstallazione di POSITIP 8000 Demo**

- ▶ In Microsoft Windows aprire in successione:
	- **Start**
	- **Tutti i programmi**
	- **HEIDENHAIN**
	- **POSITIP 8000 Demo**
- ▶ Fare clic su **Uninstall**
- > Si apre il wizard di disinstallazione
- Per confermare la disinstallazione, fare clic su **Yes**
- La disinstallazione viene avviata, la barra di avanzamento mostra lo stato della disinstallazione
- Una volta eseguita la disinstallazione, chiudere il wizard di disinstallazione con **OK**
- > Il programma è stato disinstallato con successo dal computer

<span id="page-18-0"></span>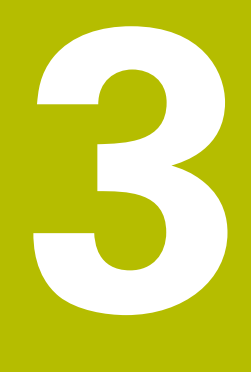

## **Funzionamento generale**

## <span id="page-19-0"></span>**3.1 Panoramica**

Questo capitolo descrive l'interfaccia utente e i comandi come pure le funzioni base di POSITIP 8000 Demo.

## <span id="page-19-1"></span>**3.2 Funzionamento con touch screen e apparecchiature di immissione**

#### <span id="page-19-2"></span>**3.2.1 Touch screen e apparecchiature di immissione**

Il funzionamento dei comandi nell'interfaccia utente di POSITIP 8000 Demo è possibile tramite un touch screen o un mouse collegato.

Per immettere dati, è possibile utilizzare la tastiera visualizzata sul touch screen o una tastiera collegata.

### <span id="page-19-3"></span>**3.2.2 Comandi gestuali e azioni del mouse**

Per poter attivare, commutare o spostare i comandi dell'interfaccia utente, è possibile impiegare il touch screen di POSITIP 8000 Demo o il mouse. Il funzionamento del touch screen e del mouse è controllato tramite comandi gestuali.

> I comandi gestuali per il funzionamento con il touch screen possono divergere dai comandi gestuali per il funzionamento con il mouse. Se si presentano comandi gestuali differenti tra il funzionamento con

touch screen e mouse, il manuale di istruzioni descrive entrambe le possibilità di comando come possibili alternative.

Le possibili alternative per il funzionamento con touch screen e mouse sono contrassegnate dai seguenti simboli:

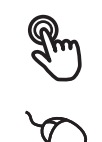

funzionamento con touch screen

funzionamento con mouse

La panoramica seguente descrive i diversi comandi gestuali per il funzionamento del touch screen e del mouse:

#### **Tocco**

 $\mathbf{f}$ 

Si intende un breve contatto tattile del touch screen

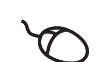

Si intende la singola pressione del tasto sinistro del mouse

#### **Toccando si attivano tra l'altro le seguenti azioni**

- Selezione di menu, elementi o parametri
- Immissione di caratteri con la tastiera visualizzata sullo schermo
- Chiusura dei dialoghi

#### **Pressione**

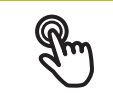

Si intende un contatto tattile più prolungato del touch screen

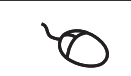

Si intende la singola pressione tenendo successivamente premuto il tasto sinistro del mouse

#### **Tenendo premuto si attivano tra l'altro le seguenti azioni**

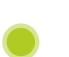

Modifica rapida di valori in campi di immissione con i pulsanti Più e Meno

#### **Trascinamento**

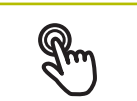

Si intende il movimento di un dito sul touch screen, per il quale è definito in modo univoco almeno il punto di partenza del movimento Si intende la singola pressione tenendo successivamente premuto il tasto sinistro del mouse, con contempora-

neo movimento del mouse; almeno il punto di partenza del movimento è definito in modo univoco

#### **Trascinando si attivano tra l'altro le seguenti azioni**

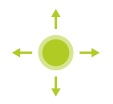

■ Scorrimento di liste e testi

## <span id="page-21-0"></span>**3.3 Comandi e funzioni generali**

I comandi riportati di seguito consentono la configurazione e l'uso tramite touch screen o apparecchiature di immissione.

#### **Tastiera visualizzata sullo schermo**

Con la tastiera visualizzata sullo schermo è possibile inserire del testo nei campi di immissione dell'interfaccia utente. A seconda del campo di immissione viene attivata una tastiera numerica o alfanumerica sullo schermo.

- **Per inserire dei valori toccare un campo di immissione**
- > Il campo di immissione si evidenzia
- La tastiera viene visualizzata sullo schermo
- **Inserire testo o numeri**
- La correttezza dell'immissione nel campo è eventualmente evidenziata da un segno di spunta verde
- > In caso di immissione incompleta o valori errati viene eventualmente visualizzato un punto esclamativo rosso. Non è possibile terminare l'immissione
- Per acquisire i valori confermare l'immissione con **RET**
- > I valori vengono visualizzati
- La tastiera visualizzata sullo schermo scompare

#### **Campi di immissione con pulsanti Più e Meno**

I pulsanti Più **+** e Meno **-** sui due lati del valore numerico consentono di adattare i valori numerici.

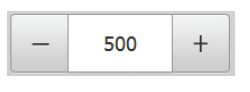

- Toccare **+** o **-** fino a visualizzare il valore desiderato
- Tenere premuto **+** o **-** per modificare i valori più rapidamente
- Viene visualizzato il valore selezionato

#### **Commutatori**

Con il commutatore si passa da una funzione all'altra.

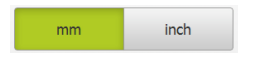

- ▶ Toccare la funzione desiderata
- La funzione attiva viene visualizzata in verde
- La funzione inattiva viene visualizzata in grigio chiaro

#### **Interruttori a scorrimento**

Con l'interruttore a scorrimento si attiva o si disattiva una funzione.

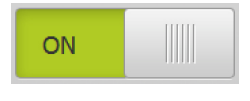

Portare l'interruttore nella posizione desiderata

#### oppure

- ▶ Toccare l'interruttore
- La funzione viene attivata o disattivata

#### **Liste a discesa**

I pulsanti con liste a discesa sono contrassegnati da un triangolo con la punta rivolta verso il basso.

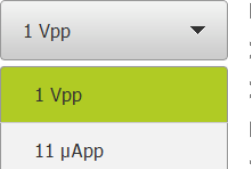

- ▶ Toccare il pulsante
- > Si apre la lista a discesa
- La voce attiva è evidenziata in verde

▶ Toccare la voce desiderata

> La voce desiderata viene confermata

#### **Annulla**

Il pulsante annulla l'ultima operazione eseguita. I processi già terminati non possono essere annullati.

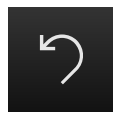

- Toccare **Annulla**
- L'ultima operazione viene annullata

> Viene aggiunto un nuovo elemento

#### **Aggiungi**

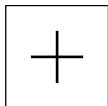

- Per aggiungere un altro elemento, toccare **Aggiungi**
- 

**Chiudi**

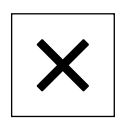

Per chiudere un dialogo, toccare **Chiudi**

#### **Conferma**

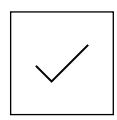

Per concludere l'attività, toccare **Conferma**

#### **Indietro**

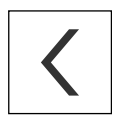

Per ritornare al livello superiore nella struttura a menu, toccare **Indietro**

## <span id="page-23-0"></span>**3.4 Avvio e chiusura di POSITIP 8000 Demo**

## <span id="page-23-1"></span>**3.4.1 Avvio di POSITIP 8000 Demo**

Prima di poter utilizzare POSITIP 8000 Demo, è necessario eseguire le operazioni per la configurazione del software.

f

▶ Sul desktop di Microsoft Windows toccare **POSITIP 8000 Demo**

oppure

- ▶ In Microsoft Windows aprire in successione:
	- **Start**
	- **Tutti i programmi**
	- **HEIDENHAIN**
	- **POSITIP 8000 Demo**

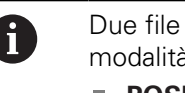

eseguibili sono disponibili con differenti à di visualizzazione:

- **POSITIP 8000 Demo**: avvio all'interno di una finestra di Microsoft Windows
- **POSITIP 8000 Demo (a tutto schermo)**: avvio in modalità a tutto schermo

- 
- **PT** Toccare **POSITIP 8000 Demo** o **POSITIP 8000 Demo (a tutto schermo)**
- POSITIP 8000 Demo avvia una finestra di output in background. La finestra di output non è rilevante per il funzionamento e viene richiusa all'uscita da POSITIP 8000 Demo
- POSITIP 8000 Demo avvia l'interfaccia utente con il menu **Login utente**

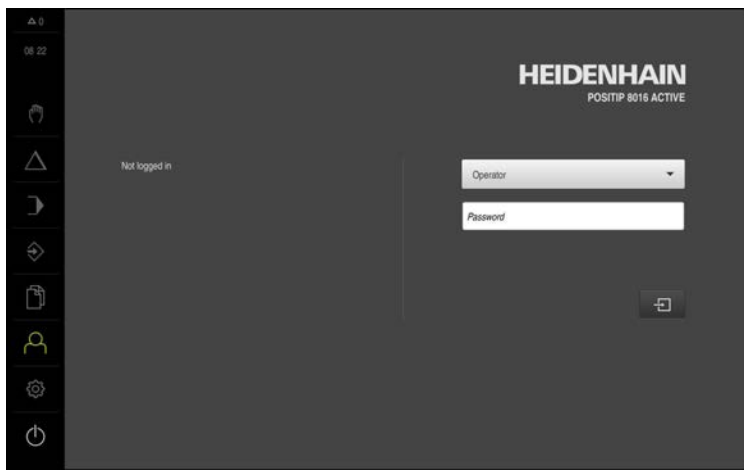

Figura 3: Menu **Login utente**

## <span id="page-24-0"></span>**3.4.2 Chiusura di POSITIP 8000 Demo**

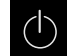

Nel Menu principale toccare **Spegnimento**

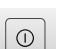

Toccare **Arresta**

POSITIP 8000 Demo viene terminato

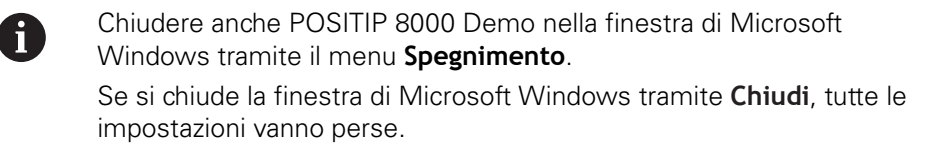

## <span id="page-24-1"></span>**3.5 Login e logout dell'utente**

Nel menu **Login utente** si esegue il login e il logout come utente sull'apparecchiatura.

È possibile connettere soltanto un utente all'apparecchiatura. Viene visualizzato l'utente connesso. Per connettere un altro utente, è necessario eseguire il logout dell'utente connesso.

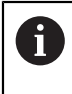

L'apparecchiatura dispone di livelli di autorizzazione che definiscono operazioni di gestione e comando complete o limitate da parte degli utenti.

### <span id="page-24-2"></span>**3.5.1 Login dell'utente**

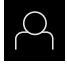

- ▶ Nel Menu principale toccare **Login utente**.
- Nella lista a discesa selezionare l'utente **OEM**
- Toccare il campo di immissione **Password**
- Inserire la password "**oem**" dell'utente **OEM**
- Confermare l'immissione con **RET**

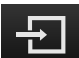

- ▶ Toccare **Login**
- L'utente viene connesso e viene visualizzato il menu **Funzionamento manuale**

#### <span id="page-24-3"></span>**3.5.2 Logout dell'utente**

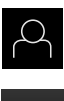

Nel Menu principale toccare **Login utente**.

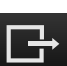

- Toccare **Logout**
- L'utente viene sconnesso
- Tutte le funzioni del menu principale eccetto **Spegnimento** sono inattive
- L'apparecchiatura può essere di nuovo utilizzata soltanto dopo il login di un utente

## <span id="page-25-0"></span>**3.6 Impostazione della lingua**

Alla consegna la lingua dell'interfaccia utente è l'inglese. È possibile selezionare l'interfaccia utente nella lingua desiderata

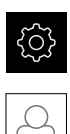

Nel Menu principale toccare **Impostazioni**

#### Toccare **Utente**

- L'utente connesso è contrassegnato da un segno di spunta.
- ▶ Selezionare l'utente connesso
- La lingua selezionata per l'utente è visualizzata nella lista a discesa **Lingua** con relativa bandiera
- Nella lista a discesa **Lingua** selezionare la bandiera della lingua desiderata
- L'interfaccia utente viene visualizzata nella lingua selezionata

## <span id="page-25-1"></span>**3.7 Interfaccia utente**

## <span id="page-25-2"></span>**3.7.1 Interfaccia utente dopo l'avvio**

#### **Interfaccia utente dopo l'avvio**

Se era collegato per ultimo un utente del tipo **Operator** con login utente automatico attivo, dopo l'avvio l'apparecchiatura visualizza il menu **Funzionamento manuale**.

Se non è attivo il login utente automatico, l'apparecchiatura apre il menu **Login utente**.

**Ulteriori informazioni:** ["Menu Login utente", Pagina 35](#page-34-0)

### <span id="page-25-3"></span>**3.7.2 Menu principale dell'interfaccia utente**

#### **Interfaccia utente (in Funzionamento manuale)**

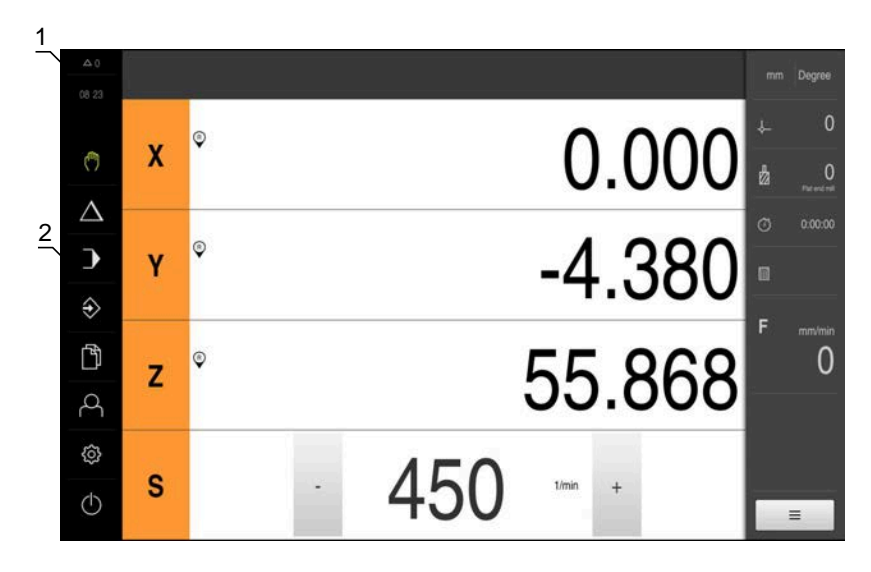

Figura 4: Interfaccia utente (in Funzionamento manuale)

- **1** Campo di visualizzazione del messaggio, dell'ora e del numero di messaggi non chiusi
- **2** Menu principale con comandi

#### **Comandi del Menu principale**

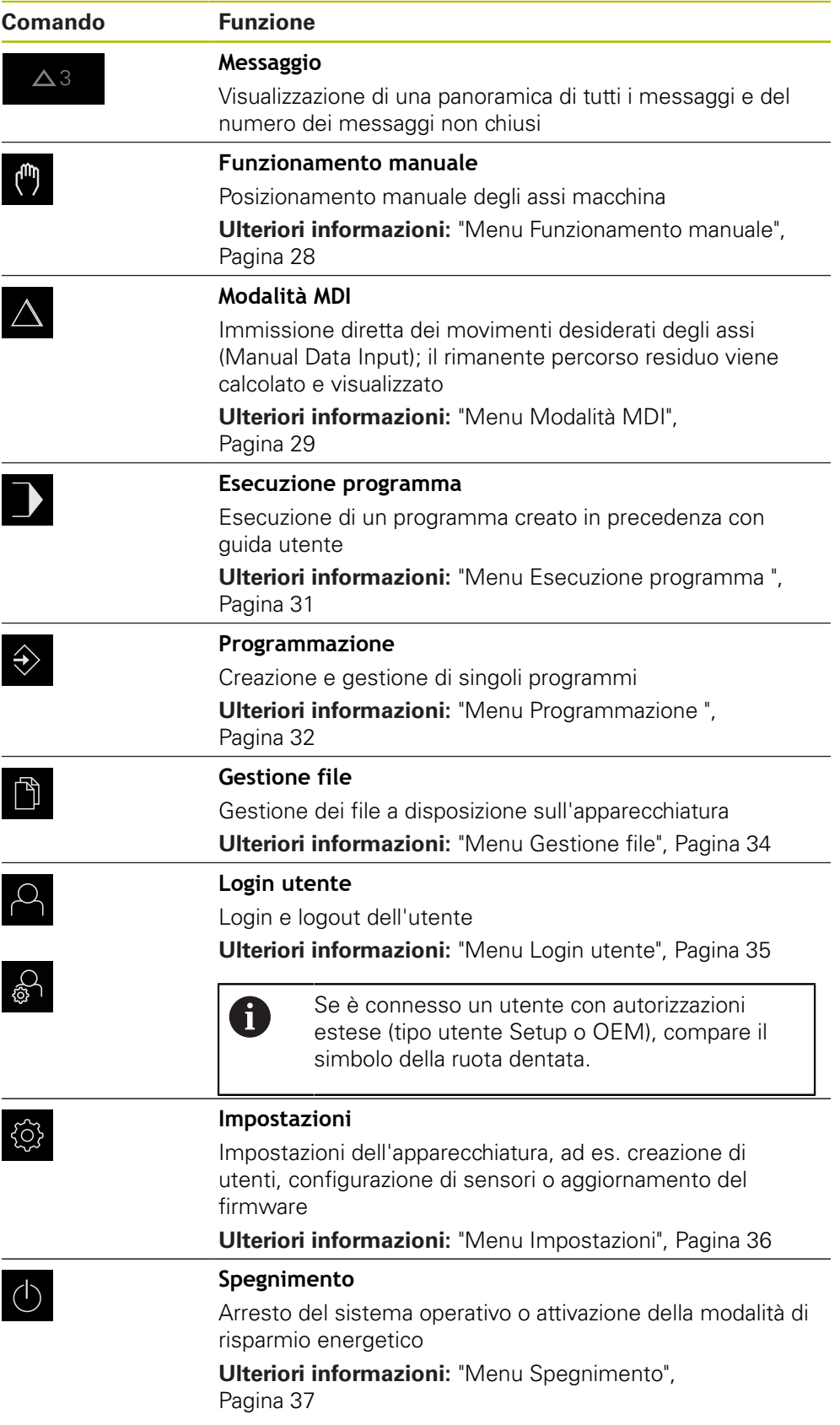

#### <span id="page-27-0"></span>**3.7.3 Menu Funzionamento manuale**

#### **Richiamo**

 $\mathbf{r}$ 

- Nel Menu principale toccare **Funzionamento manuale**
- Viene visualizzata l'interfaccia utente per il Funzionamento manuale

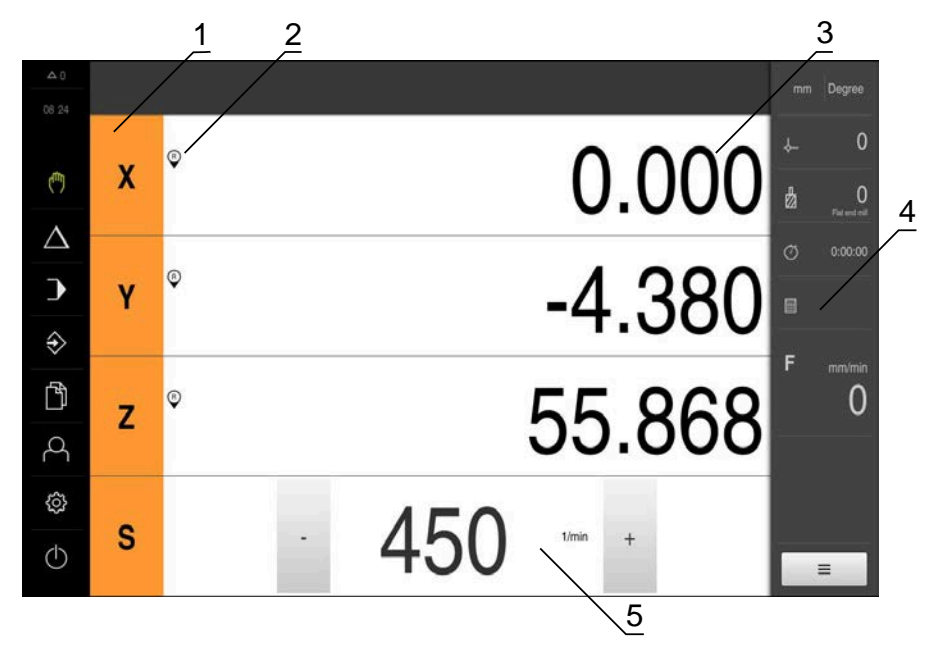

#### Figura 5: Menu **Funzionamento manuale**

- **1** Tasto asse
- **2** Riferimento
- **3** Visualizzazione della posizione
- **4** Barra di stato
- **5** Numero di giri mandrino (macchina utensile)

Il menu **Funzionamento manuale** visualizza nell'area di lavoro i valori di posizione misurati sugli assi macchina.

Nella barra di stato sono disponibili funzioni ausiliarie.

#### <span id="page-28-0"></span>**3.7.4 Menu Modalità MDI**

#### **Richiamo**

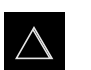

- Nel Menu principale toccare **Modalità MDI**
- Viene visualizzata l'interfaccia utente per la modalità MDI

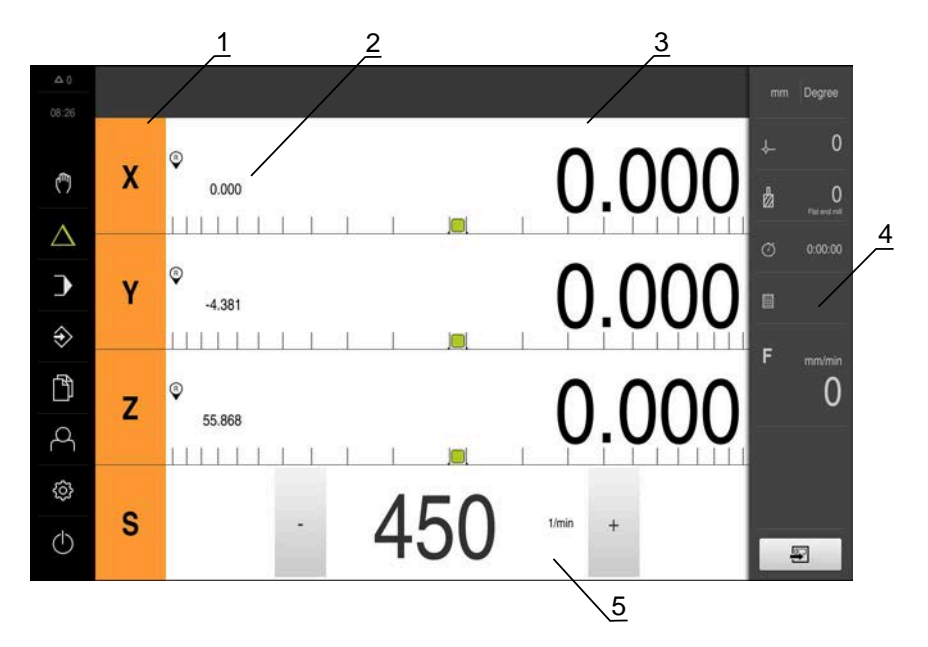

Figura 6: Menu **Modalità MDI**

- **1** Tasto asse
- **2** Posizione reale
- **3** Percorso residuo
- **4** Barra di stato
- **5** Numero di giri mandrino (macchina utensile)

#### **Finestra di dialogo Blocco MDI**

- 
- Nel Menu principale toccare **Modalità MDI**
- 厚
- Toccare **Crea** nella barra di stato
- $\geq$ Viene visualizzata l'interfaccia utente per la modalità MDI

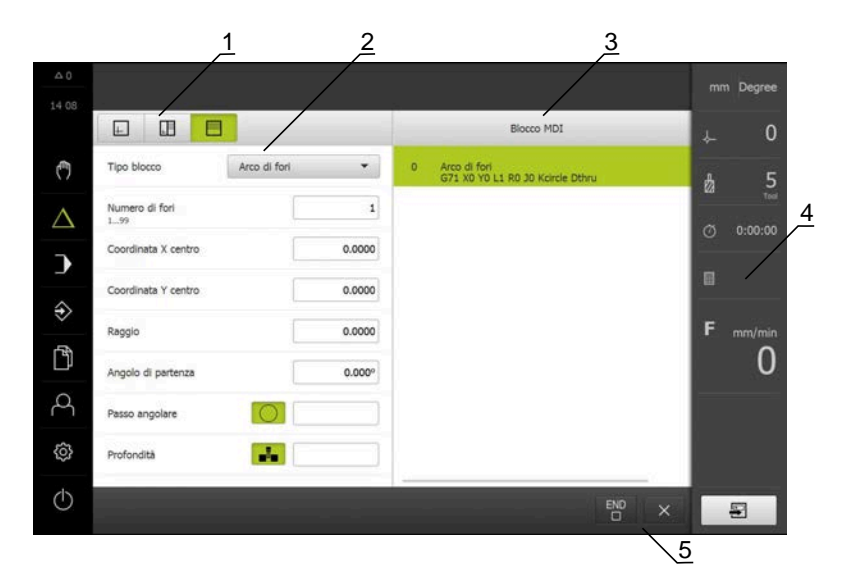

Figura 7: Finestra di dialogo **Blocco MDI**

- **1** Barra modalità di visualizzazione
- **2** Parametri del blocco
- **3** Blocco MDI
- **4** Barra di stato
- **5** Strumenti del blocco

Il menu **Modalità MDI** consente di indicare direttamente i movimenti desiderati degli assi (Manual Data Input). Viene così predefinita la distanza dal punto di destinazione; il rimanente percorso residuo viene calcolato e visualizzato.

Nella barra di stato sono disponibili valori di misura e funzioni supplementari.

#### <span id="page-30-0"></span>**3.7.5 Menu Esecuzione programma**

#### **Richiamo**

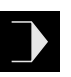

- Nel Menu principale toccare **Esecuzione programma**
- Viene visualizzata l'interfaccia utente per l'Esecuzione programma

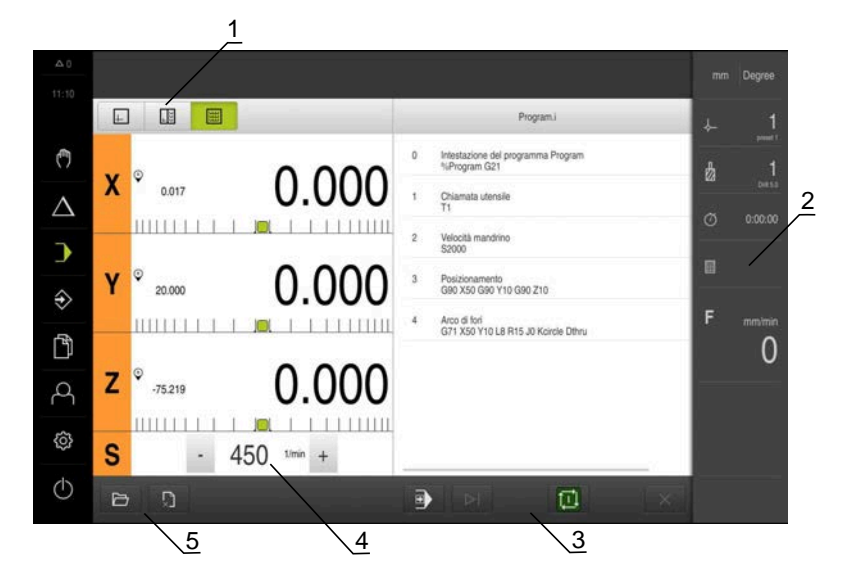

Figura 8: Menu **Esecuzione programma**

- **1** Barra modalità di visualizzazione
- **2** Barra di stato
- **3** Comando programma
- **4** Numero di giri mandrino (macchina utensile)
- **5** Gestione programmi

Il menu **Esecuzione programma** consente di eseguire un programma creato in precedenza in modalità Programmazione. Durante l'esecuzione, l'operatore viene così guidato attraverso i singoli passi di programma da un assistente.

Nel menu **Esecuzione programma** è possibile attivare una finestra di simulazione che visualizza il blocco selezionato.

Nella barra di stato sono disponibili valori di misura e funzioni supplementari.

## <span id="page-31-0"></span>**3.7.6 Menu Programmazione**

#### **Richiamo**

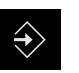

- Nel Menu principale toccare **Programmazione**
- Viene visualizzata l'interfaccia utente per la Programmazione

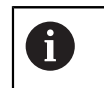

La barra di stato e la barra OEM opzionale non è disponibile nel menu **Programmazione**.

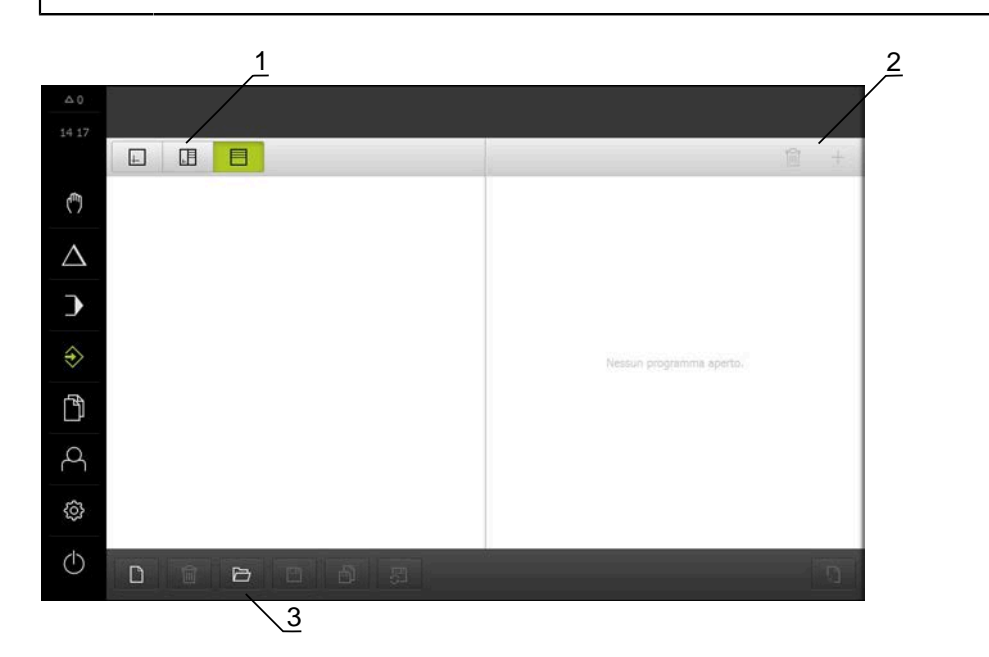

Figura 9: Menu **Programmazione**

- **1** Barra modalità di visualizzazione
- **2** Barra degli strumenti
- **3** Gestione programmi

Nella finestra di simulazione opzionale è possibile consultare la visualizzazione di un blocco selezionato.

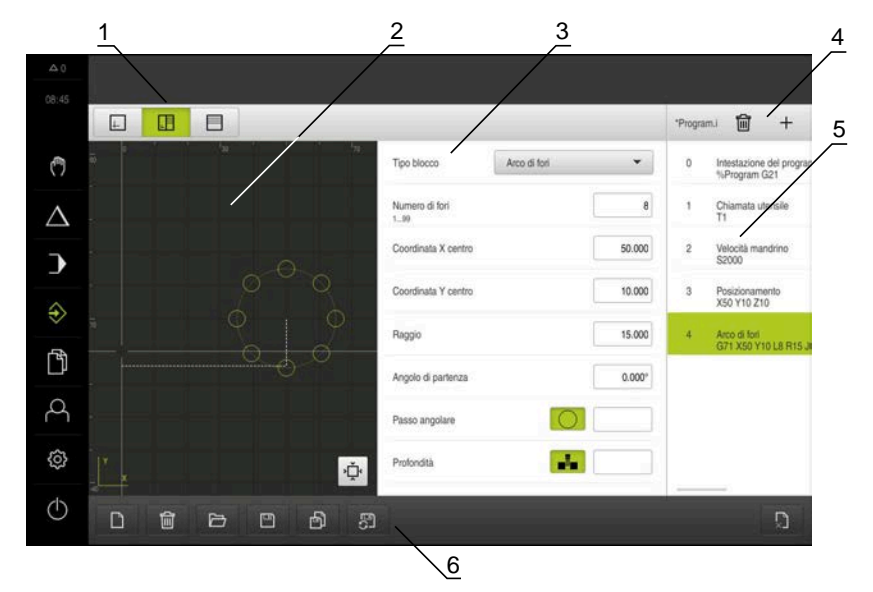

Figura 10: Menu **Programmazione** con finestra di simulazione aperta

- Barra modalità di visualizzazione
- Finestra di simulazione (opzionale)
- Parametri del blocco
- Barra degli strumenti
- Blocchi di programma
- Gestione programmi

Il menu **Programmazione** consente di creare e gestire programmi. A tale scopo si definiscono le singole fasi di lavorazione o un template di lavorazione sotto forma di blocchi. Una sequenza di diversi blocchi forma quindi un programma.

## <span id="page-33-0"></span>**3.7.7 Menu Gestione file**

#### **Richiamo**

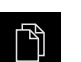

- Nel Menu principale toccare **Gestione file**
- Viene visualizzata l'interfaccia utente per la Gestione file

#### **Breve descrizione**

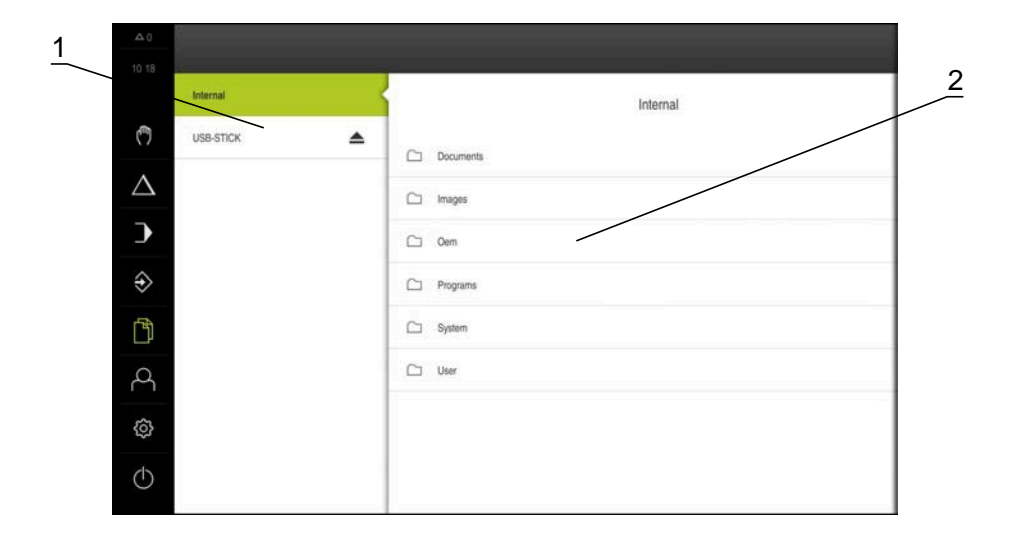

Figura 11: Menu **Gestione file**

- **1** Lista dei percorsi di salvataggio disponibili
- **2** Lista delle cartelle nel percorso di salvataggio selezionato

Il menu **Gestione file** visualizza una panoramica dei file salvati nella memoria dell'apparecchiatura .

#### <span id="page-34-0"></span>**3.7.8 Menu Login utente**

#### **Richiamo**

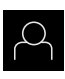

- Nel Menu principale toccare **Login utente**
- Viene visualizzata l'interfaccia utente per il login e il logout degli utenti

#### **Breve descrizione**

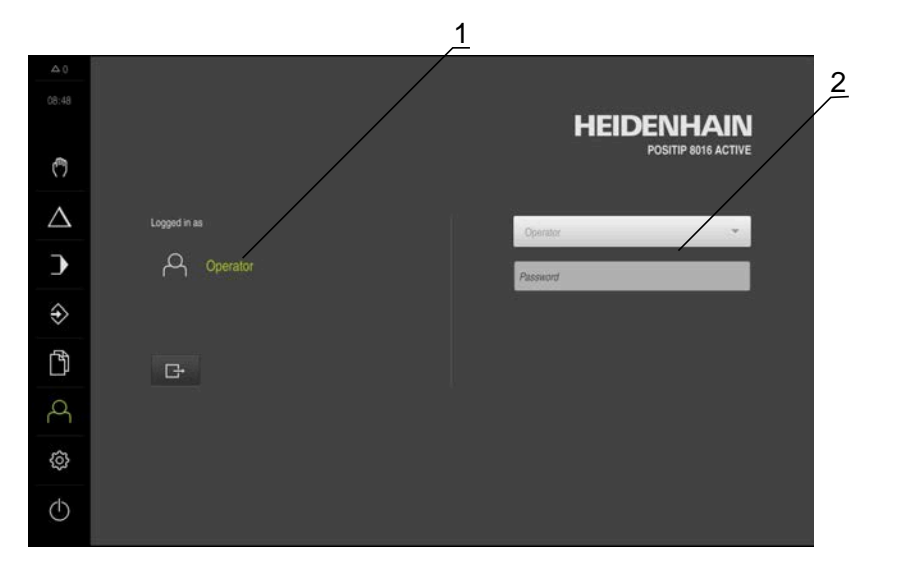

Figura 12: Menu **Login utente**

- **1** Visualizzazione dell'utente connesso
- **2** Login utente

Il menu **Login utente** visualizza l'utente connesso nella colonna sinistra. Il login di un nuovo utente è visualizzato nella colonna destra.

Per connettere un altro utente, è necessario eseguire il logout dell'utente connesso.

**Ulteriori informazioni:** ["Login e logout dell'utente", Pagina 25](#page-24-1)

## <span id="page-35-0"></span>**3.7.9 Menu Impostazioni**

#### **Richiamo**

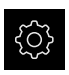

- Nel Menu principale toccare **Impostazioni**
- Viene visualizzata l'interfaccia utente per le Impostazioni dell'apparecchiatura

#### **Breve descrizione**

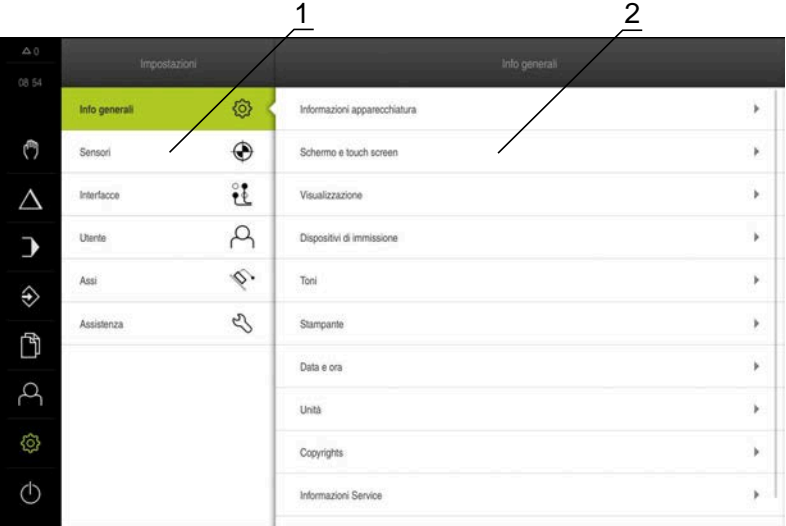

#### Figura 13: Menu **Impostazioni**

f

- **1** Lista delle opzioni di impostazione
- **2** Lista dei parametri di impostazione

Il menu **Impostazioni** visualizza tutte le opzioni per configurare l'apparecchiatura. Con i parametri di impostazione si adatta l'apparecchiatura ai requisiti dell'applicazione specifica.

> L'apparecchiatura dispone di livelli di autorizzazione che definiscono operazioni di gestione e comando complete o limitate da parte degli utenti.
#### **3.7.10 Menu Spegnimento**

#### **Richiamo**

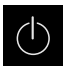

- Nel Menu principale toccare **Spegnimento**
- Vengono visualizzati i comandi per l'arresto del sistema operativo, per l'attivazione della modalità di risparmio energetico e per l'attivazione della modalità di pulizia

#### **Breve descrizione**

Il menu **Spegnimento** visualizza le seguenti opzioni:

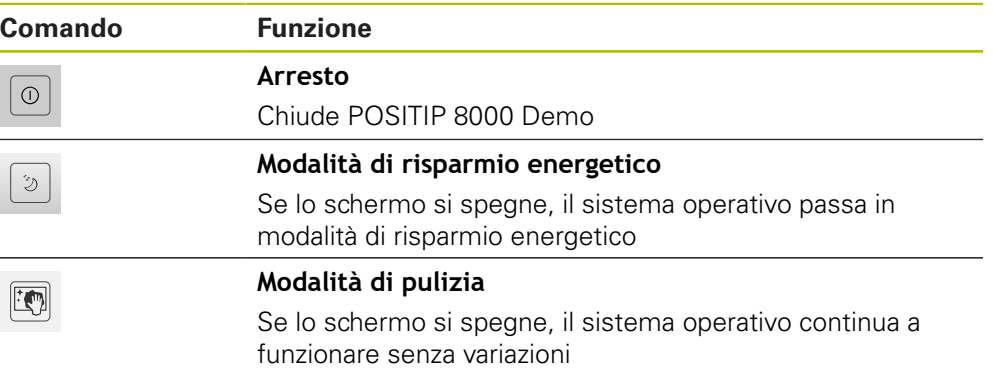

**Ulteriori informazioni:** ["Avvio e chiusura di POSITIP 8000 Demo", Pagina 24](#page-23-0)

#### **3.8 Visualizzazione della posizione**

Nella visualizzazione di posizione l'apparecchiatura visualizza le posizioni degli assi ed eventualmente informazioni supplementari per gli assi configurati.

#### **3.8.1 Elementi di comando della visualizzazione di posizione**

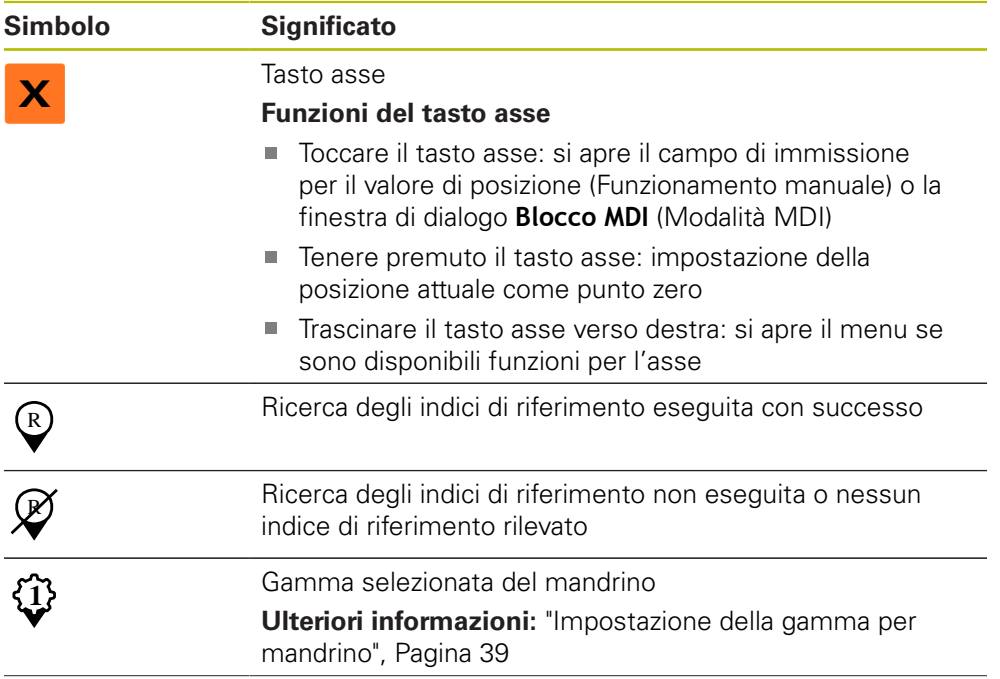

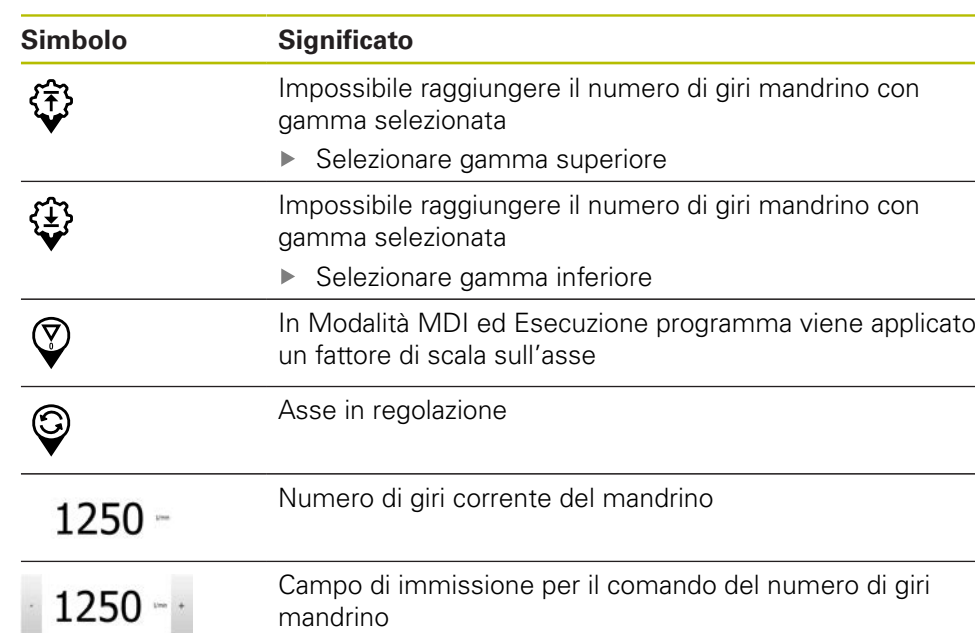

<span id="page-37-0"></span>**3.8.2 Funzioni della visualizzazione di posizione**

[mandrino", Pagina 38](#page-37-0)

#### **Impostazione del numero di giri mandrino**

È possibile controllare il numero di giri mandrino in funzione della configurazione della macchina utensile collegata.

> Per passare eventualmente dalla visualizzazione del numero di giri del mandrino al campo di immissione, trascinare la visualizzazione verso destra

**Ulteriori informazioni:** ["Impostazione del numero di giri](#page-37-0)

- Compare il campo di immissione **Numero giri mandrino**
- Impostare il numero di giri mandrino toccando o tenendo premuto **+** o **-** fino al valore desiderato

oppure

 $1250 -$ 

A

- Toccare il campo di immissione **Numero giri mandrino**
- Inserire il valore desiderato
- Confermare l'immissione con **RET**
- Il numero di giri mandrino immesso viene acquisito dall'apparecchiatura come valore nominale e raggiunto
- ▶ Per ritornare alla visualizzazione del numero di giri mandrino, trascinare il campo di immissione verso sinistra

Se nel campo di immissione **Numero giri mandrino** non viene inserito alcun valore per tre secondi, l'apparecchiatura ritorna alla visualizzazione del numero di giri mandrino corrente.

#### <span id="page-38-0"></span>**Impostazione della gamma per mandrino**

Se la macchina utensile impiega un mandrino, è possibile selezionare la gamma utilizzata.

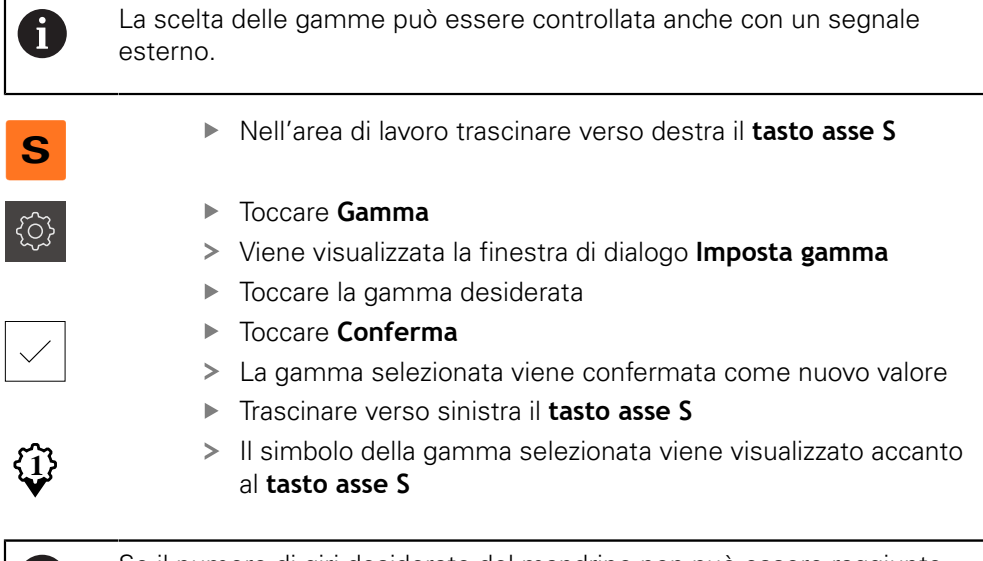

Se il numero di giri desiderato del mandrino non può essere raggiunto con la gamma selezionata, il simbolo della gamma lampeggia con la freccia in alto (gamma superiore) o con la freccia in basso (gamma inferiore).

#### **3.9 Barra di stato**

Ħ

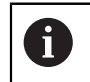

La barra di stato e la barra OEM opzionale non è disponibile nel menu **Programmazione**.

Nella barra di stato l'apparecchiatura visualizza la velocità di avanzamento e di traslazione. Con i comandi della barra di stato si ha inoltre accesso diretto alla tabella origini e utensili nonché ai programmi ausiliari Cronometro e Calcolatrice.

#### **3.9.1 Comandi della barra di stato**

Nella barra di stato sono disponibili i seguenti comandi:

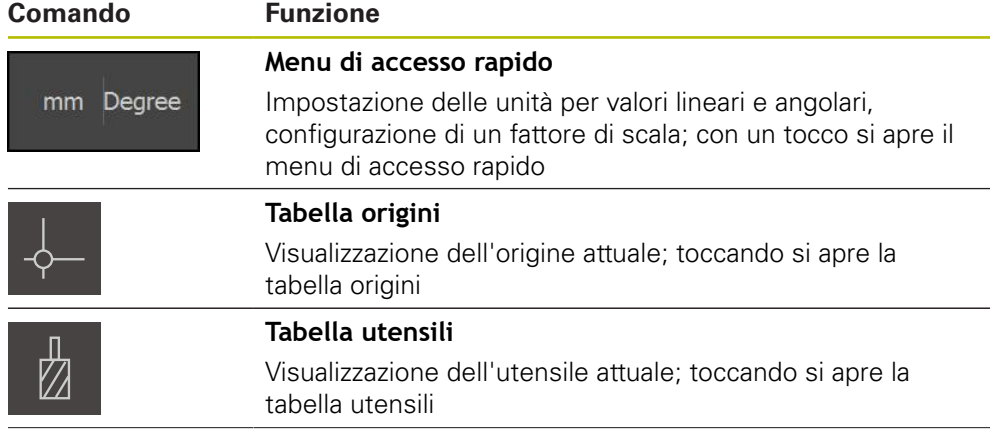

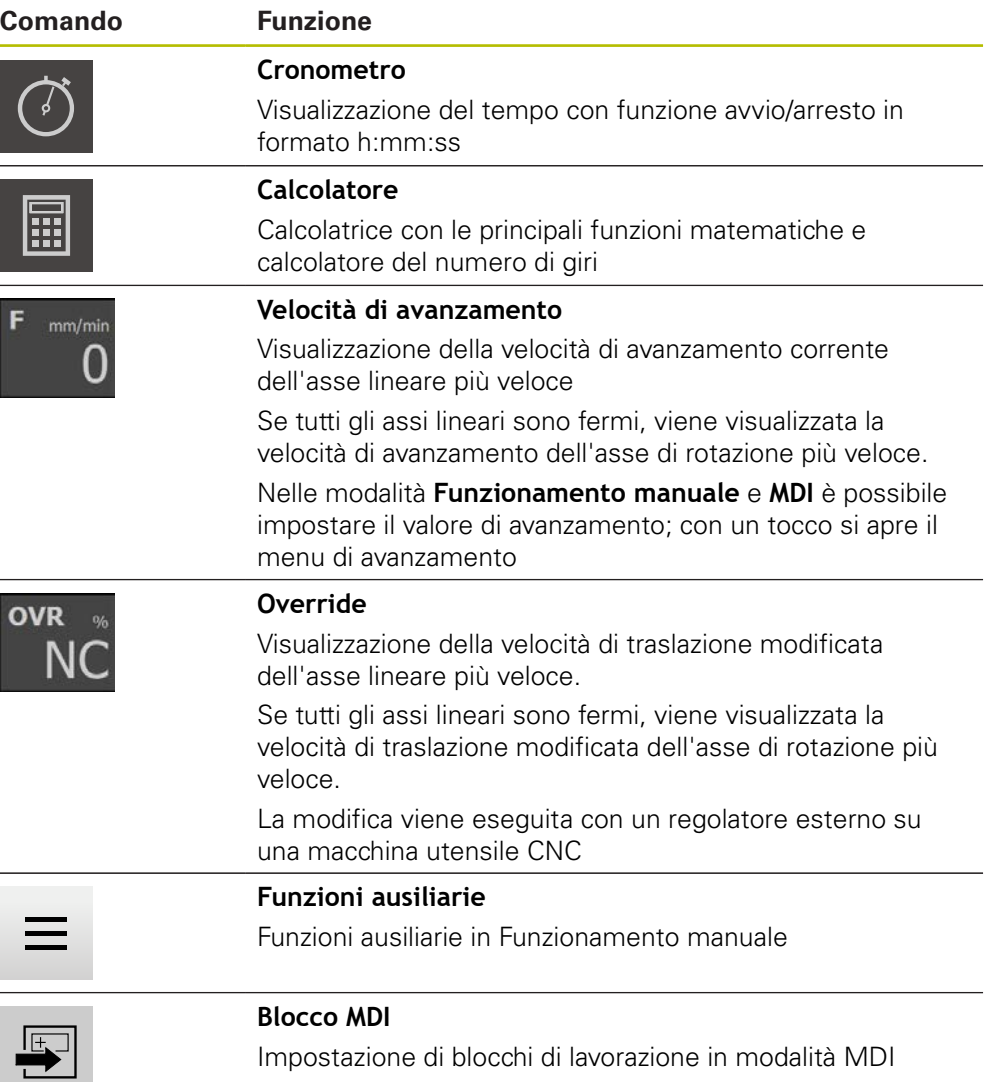

#### **3.9.2 Impostazione del valore di avanzamento**

#### **Impostazione del valore di avanzamento**

Per i modi **Funzionamento manuale** e **Modalità MDI** è possibile impostare il valore di avanzamento nella finestra di dialogo **Avanzamento**.

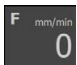

 $\boldsymbol{\times}$ 

- Toccare **Avanzamento** nella barra di stato
- Si apre la finestra di dialogo **Avanzamento**
- Inserire il valore di avanzamento nel relativo campo di immissione
	- Per assi lineari nel campo di immissione **mm/min**
	- Per assi di rotazione nel campo di immissione **°/min**
- Per chiudere la finestra di dialogo, toccare **Chiudi**
	- Gli assi vengono spostati con il valore di avanzamento immesso

 $\equiv$ 

#### **3.9.3 Funzioni ausiliarie in Funzionamento manuale**

Per richiamare le funzioni ausiliarie, toccare **Funzioni ausiliarie** nella barra di stato

Sono disponibili i seguenti comandi:

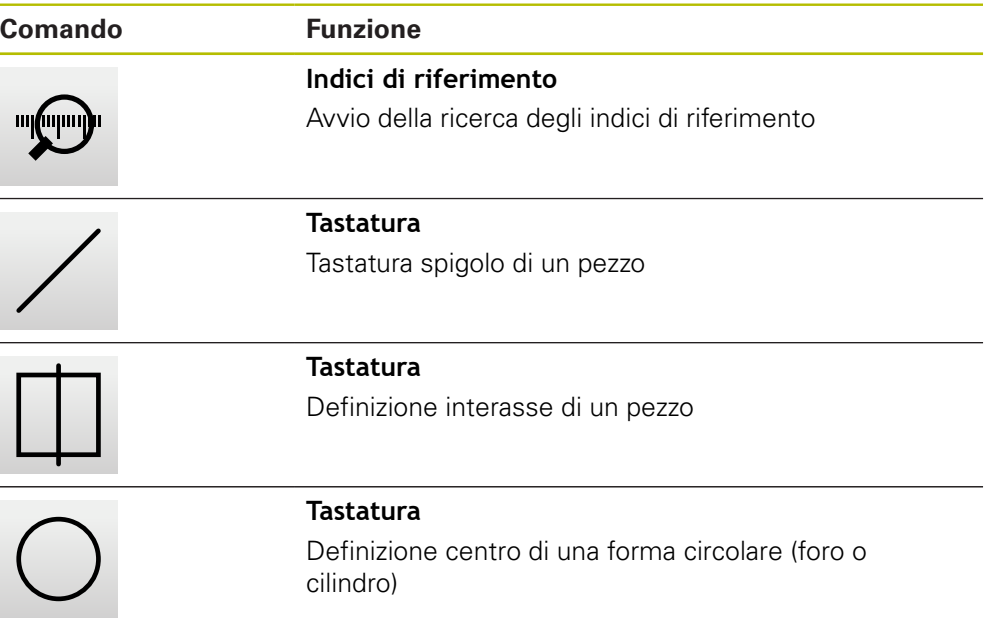

#### **3.10 Barra OEM**

 $\mathbf i$ 

A

La barra di stato e la barra OEM opzionale non è disponibile nel menu **Programmazione**.

Con la barra OEM opzionale è possibile controllare in funzione della configurazione le funzioni della macchina utensile collegata.

#### **3.10.1 Comandi del Menu OEM**

I comandi disponibili nella barra OEM dipendono dalla configurazione dell'apparecchiatura e dalla macchina utensile collegata.

Nel **Menu OEM** sono disponibili i seguenti comandi tipici: **Comando Funzione Logo** Visualizza il logo OEM configurato **Numero di giri del mandrino** Visualizza uno o più valori predefiniti per il numero di giri del mandrino

# **4**

### **Configurazione del software**

#### **4.1 Panoramica**

 $\mathbf{i}$ 

È necessario leggere attentamente il capitolo ["Funzionamento generale"](#page-18-0) e comprenderlo in ogni sua parte, prima di eseguire le attività descritte di seguito.

**Ulteriori informazioni:** ["Funzionamento generale", Pagina 19](#page-18-0)

Prima di poter impiegare POSITIP 8000 Demo una volta completata l'installazione, è necessario configurare POSITIP 8000 Demo. In questo capitolo sono descritte le modalità di esecuzione delle seguenti impostazioni:

- [Impostazione della lingua](#page-25-0)
- [Attivazione delle opzioni software](#page-44-0)
- [Selezionare la versione del prodotto \(opzionale\)](#page-44-1)
- [Selezione di Applicazione](#page-45-0)
- [Copia del file di configurazione](#page-45-1)
- [Caricamento dei dati di configurazione](#page-46-0)

#### **4.2 Impostazione della lingua**

Alla consegna la lingua dell'interfaccia utente è l'inglese. È possibile selezionare l'interfaccia utente nella lingua desiderata

Nel Menu principale toccare **Impostazioni**

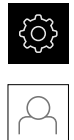

#### Toccare **Utente**

- L'utente connesso è contrassegnato da un segno di spunta.
- Selezionare l'utente connesso
- La lingua selezionata per l'utente è visualizzata nella lista a discesa **Lingua** con relativa bandiera
- Nella lista a discesa **Lingua** selezionare la bandiera della lingua desiderata
- L'interfaccia utente viene visualizzata nella lingua selezionata

#### <span id="page-44-0"></span>**4.3 Attivazione delle opzioni software**

POSITIP 8000 Demo consente di simulare anche proprietà e funzioni che dipendono da un'opzione software. A tale scopo l'opzione software deve essere abilitata con una chiave di licenza. La necessaria chiave di licenza è archiviata in un file di licenza nella struttura a cartelle di POSITIP 8000 Demo.

Per abilitare le opzioni software disponibili, è necessario caricare il file di licenza.

- Nel Menu principale toccare **Impostazioni**
- Vengono visualizzate le impostazioni dell'apparecchiatura

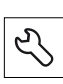

- Toccare **Assistenza**
- Aprire in successione:
	- **Opzioni software**
	- **Attiva opzioni**
	- Toccare **Lettura file di licenza**
- Nella finestra di dialogo selezionare il percorso:
	- Selezionare **Internal**
	- Selezionare **User**
- ▶ Selezionare il file di licenza **PcDemoLicense.xml**
- Confermare la selezione con **Selezione**
- Toccare **OK**
- > La chiave di licenza viene attivata
- Toccare **OK**
- Viene richiesto un riavvio
- **Esequire il riavvio**
- > Sono disponibili le funzioni correlate alle opzioni software

#### <span id="page-44-1"></span>**4.4 Selezionare la versione del prodotto (opzionale)**

POSITIP 8000 è disponibile in diverse versioni. Le versioni si differenziano nelle relative interfacce per sistemi di misura collegabili:

Nel menu **Impostazioni** è possibile selezionare la versione da simulare con POSITIP 8000 Demo

Nel Menu principale toccare **Impostazioni**

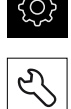

- Toccare **Assistenza**
- Toccare **Denominazione prodotto**
- ▶ Selezionare la versione desiderata
- > Viene richiesto un riavvio
- POSITIP 8000 Demo è pronto per l'uso nella versione desiderata

#### <span id="page-45-0"></span>**4.5 Selezione di Applicazione**

Con il software demo è possibile simulare le diverse applicazioni supportate dall'apparecchiatura.

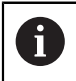

Se si cambia il modo applicativo dell'apparecchiatura, vengono resettate tutte le impostazioni degli assi.

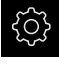

Nel Menu principale toccare **Impostazioni**

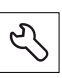

- Toccare **Assistenza**
- Aprire in successione:
	- **Area OEM**
	- **Impostazioni**

#### <span id="page-45-1"></span>**4.6 Copia del file di configurazione**

Prima di poter caricare dati di configurazione in POSITIP 8000 Demo, è necessario copiare il file di configurazione scaricato **DemoBackup.mcc** in un'area accessibile per POSITIP 8000 Demo.

- Selezionare la cartella di archiviazione temporanea
- ▶ Copiare il file di configurazione **DemoBackup.mcc** ad es. nella seguente cartella: **C:** ► **HEIDENHAIN** ► **[Denominazione prodotto]** ► **ProductsMGE5** ► **Mom** ► **[Sigla prodotto]** ► **user** ► **User**

Affinché POSITIP 8000 Demo possa accedere al file di configurazione **DemoBackup.mcc**, al salvataggio del file occorre mantenere la seguente parte del percorso: ► **[Denominazione prodotto]** ► **ProductsMGE5** ► **Mom** ► **[Sigla prodotto]** ► **user** ► **User**.

> Il file di configurazione è accessibile per POSITIP 8000 Demo

#### <span id="page-46-0"></span>**4.7 Caricamento dei dati di configurazione**

# $\mathbf{f}$

Prima di poter caricare i dati di configurazione, è necessario abilitare il codice di licenza.

**Ulteriori informazioni:** ["Attivazione delle opzioni software",](#page-44-0) [Pagina 45](#page-44-0)

Per configurare POSITIP 8000 Demo per l'applicazione sul computer, è necessario caricare il file di configurazione **DemoBackup.mcc**.

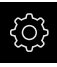

- Nel Menu principale toccare **Impostazioni**
- Vengono visualizzate le impostazioni dell'apparecchiatura

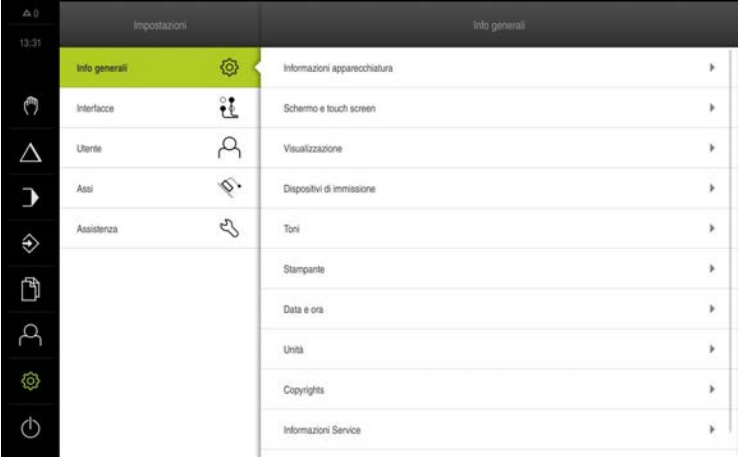

Figura 14: Menu **Impostazioni**

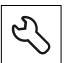

- Toccare **Assistenza**
- Aprire in successione:
	- **Esegui backup e ripristina configurazione**
	- **Ripristina configurazione**
	- **Ripristino completo**
- Nella finestra di dialogo selezionare il percorso:
	- **Internal**
	- **User**
- Selezionare il file di configurazione **DemoBackup.mcc**
- Confermare la selezione con **Selezione**
- > Si applicano le impostazioni
- È richiesto il download dell'applicazione
- Toccare **OK**
- POSITIP 8000 Demo viene scaricato, la finestra di Microsoft Windows viene chiusa
- ▶ Riavviare POSITIP 8000 Demo
- POSITIP 8000 Demo è pronto per l'uso

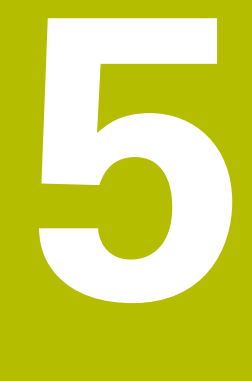

# **Avvio rapido**

#### **5.1 Panoramica**

A

Ħ

⋒

A

Questo capitolo descrive la produzione di un pezzo esemplificativo e guida l'operatore passo dopo passo nelle diverse possibilità di lavorazione. I seguenti passi di lavorazione devono essere eseguiti per completare la produzione della flangia:

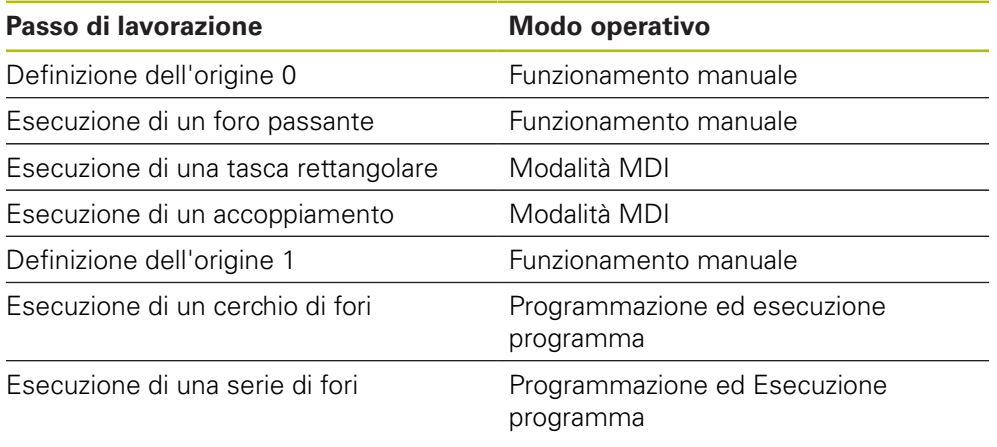

Le operazioni di lavorazione qui rappresentate non possono essere completamente simulate con POSITIP 8000 Demo. Sulla base delle descrizioni l'operatore può tuttavia familiarizzare con le principali funzioni e l'interfaccia utente.

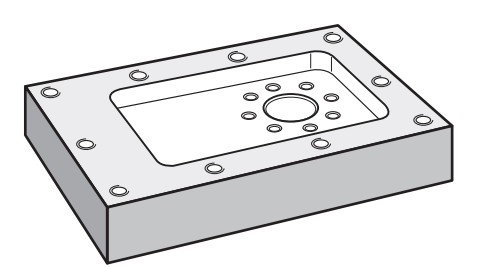

Figura 15: pezzo esemplificativo

Questo capitolo descrive la produzione del profilo esterno di un pezzo esemplificativo. Il profilo esterno viene presupposto come esistente.

Una descrizione dettagliata delle relative attività è riportata nei capitoli "Funzionamento manuale" e "Modalità MDI" come pure "Programmazione" ed "Esecuzione programma nel manuale di istruzioni POSITIP 8000.

È necessario leggere attentamente il capitolo ["Funzionamento generale"](#page-18-0) e comprenderlo in ogni sua parte, prima di eseguire le attività descritte di seguito.

**Ulteriori informazioni:** ["Funzionamento generale", Pagina 19](#page-18-0)

#### **5.2 Login per l'avvio rapido**

#### **Login utente**

Per l'avvio rapido, l'utente **Operator** deve collegarsi.

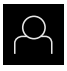

- Nel Menu principale toccare **Login utente**
- Scollegare eventualmente l'utente connesso
- Selezionare l'utente **Operator**
- Nel campo di immissione toccare **Password**
- Inserire la password "operator"

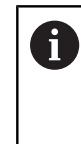

Se la password non coincide con le impostazioni standard, è necessario richiederla al retrofittatore (**Setup**) o al costruttore della macchina (**OEM**). Se la password non è più nota, mettersi in contatto

con una filiale di assistenza HEIDENHAIN.

Confermare l'immissione con **RET**

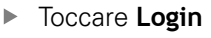

#### **5.3 Premesse**

Per la realizzazione della flangia in alluminio occorre lavorare su una macchina utensile manuale o CNC. Per la flangia è disponibile il seguente disegno tecnico quotato:

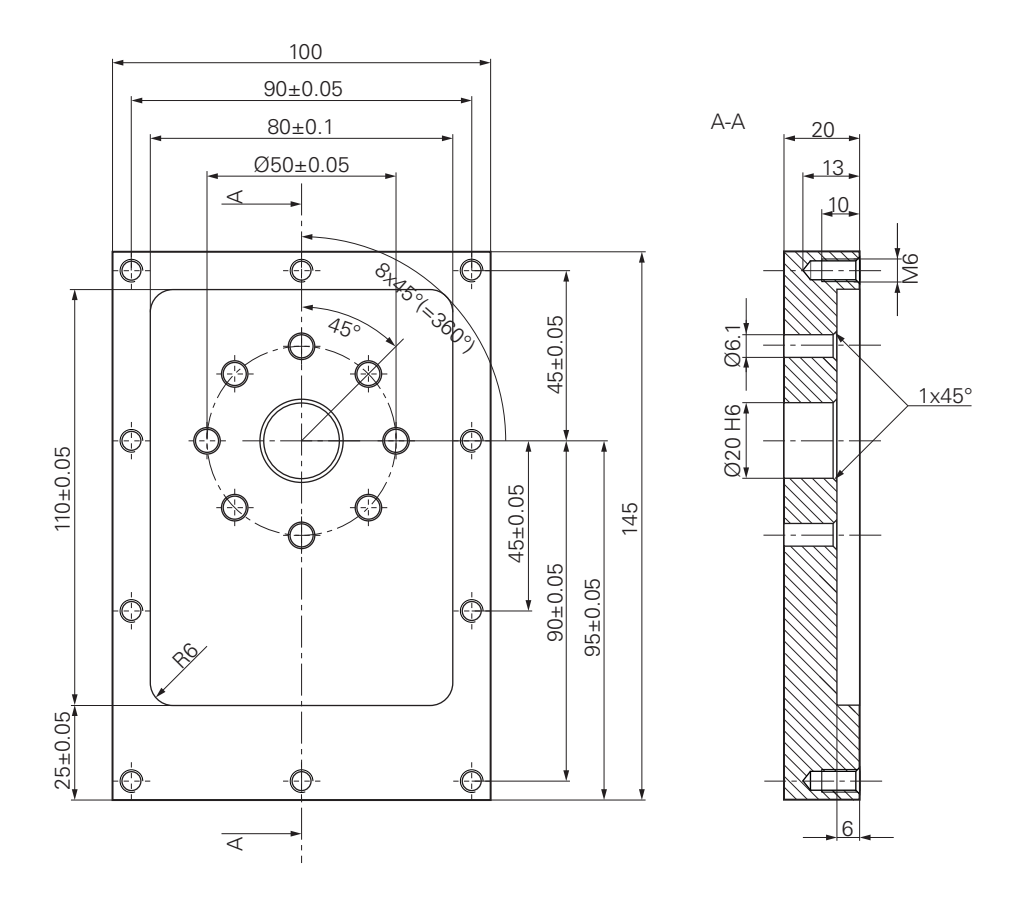

Figura 16: pezzo esemplificativo – disegno tecnico

#### **Macchina utensile**

- $\overline{\phantom{a}}$ La macchina utensile è inserita
- Un pezzo grezzo prelavorato è serrato sulla macchina utensile

#### **Apparecchiatura**

- È configurato un asse mandrino
- Gli assi vengono azzerati
- È disponibile un tastatore 3D HEIDENHAINKT 130

#### **Utensili**

Sono disponibili i seguenti utensili:

- Punta  $\emptyset$  5,0 mm
- Punta  $\emptyset$  6.1 mm
- Punta  $\varnothing$  19,8 mm
- Alesatore  $\varnothing$  20 mm H6
- Fresa a candela  $\varnothing$  12 mm
- Svasatore conico  $\varnothing$  25 mm 90 $^{\circ}$
- Maschiatore M6

#### **Tabella utensili**

Per l'esempio si presuppone che non sia stato ancora definito l'utensile per la lavorazione.

Per ogni utensile impiegato devono perciò essere definiti i parametri specifici nella tabella utensili dell'apparecchiatura. Per la lavorazione successiva si ha accesso tramite la barra di stato ai parametri nella tabella utensili.

- ₩
- Toccare **Utensili** nella barra di stato
- Viene visualizzata la finestra di dialogo **Utensili**
- Toccare **Apri tabella**
	- Viene visualizzata la finestra di dialogo **Tabella utensili**
- 
- Toccare **Aggiungi**
- Registrare la denominazione **Punta 5,0** nel campo di immissione **Tipo utensile**
- Confermare l'immissione con **RET**
- Registrare il valore **5,0** nel campo di immissione **Diametro**
- Confermare l'immissione con **RET**
- Registrare la lunghezza della punta nel campo di immissione **Lunghezza**
- Confermare l'immissione con **RET**
- $>$  La punta Ø 5,0 mm definita viene aggiunta alla tabella utensili
- Ripetere la procedura per gli altri utensili; utilizzare quindi la convenzione di denominazione **[Tipo] [Diametro]**

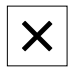

- Toccare **Chiudi**
- Viene chiusa la finestra di dialogo **Tabella utensili**

#### **5.4 Definizione dell'origine (Funzionamento manuale)**

Inizialmente occorre definire la prima origine. L'apparecchiatura calcola, partendo dall'origine, tutti i valori del sistema di coordinate relativo. L'origine si definisce con il tastatore 3D HEIDENHAINKT 130.

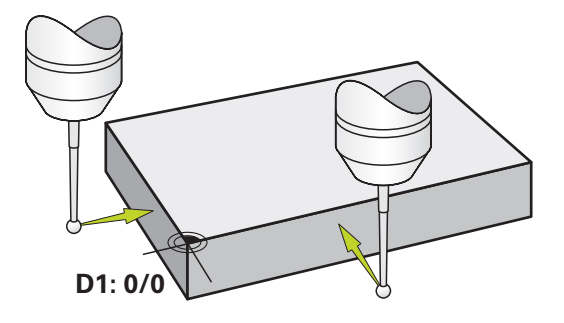

Figura 17: pezzo esemplificativo – definizione origine D1

#### **Richiamo**

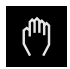

- ▶ Nel Menu principale toccare **Funzionamento manuale**
- Viene visualizzata l'interfaccia utente per il Funzionamento manuale

#### **Tastatura dell'origine D1**

- Inserire sulla macchina utensile il tastatore 3D HEIDENHAINKT 130 nel mandrino e collegare all'apparecchiatura
- Toccare **Funzioni ausiliarie** nella barra di stato

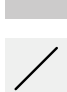

- ▶ Nella finestra di dialogo toccare Tastatura spigolo
- Si apre la finestra di dialogo **Seleziona utensile**
- Nella finestra di dialogo **Seleziona utensile** attivare l'opzione **Impiego del sistema di tastatura**
- Seguire le istruzioni dell'Assistente e definire l'origine mediante tastatura in direzione X
- Avvicinare il tastatore allo spigolo del pezzo finché il LED rosso del tastatore si illumina
- Si apre la finestra di dialogo **Seleziona origine**
- Allontanare di nuovo il tastatore dallo spigolo del pezzo
- Nel campo **Origine selezionata** selezionare l'origine **0** dalla tabella origini
- Nel campo **Imposta valori di posizione** inserire il valore **0** per la direzione X e confermare con **RET**
- ▶ Toccare **Conferma** nell'assistente
- La coordinata tastata viene acquisita nell'origine **0**
- Ripetere l'operazione e definire l'origine in direzione Y mediante tastatura

#### **5.5 Esecuzione del foro passante (Funzionamento manuale)**

Nel primo passo di lavorazione il foro passante viene preeseguito nel Funzionamento manuale con la punta  $\varnothing$  5,0 mm. Il foro passante viene quindi eseguito con la punta Ø 19,8 mm. I valori possono essere acquisiti dal disegno quotato e inseriti nei campi di immissione.

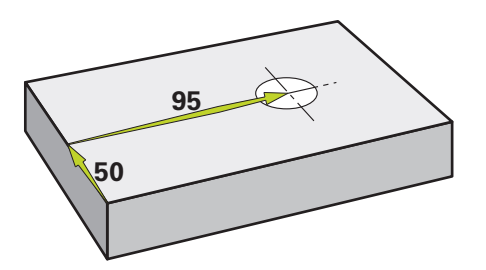

Figura 18: pezzo esemplificativo – esecuzione del foro passante

#### **Richiamo**

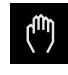

- Nel Menu principale toccare **Funzionamento manuale**
- Viene visualizzata l'interfaccia utente per il Funzionamento manuale

#### **5.5.1 Preforatura del foro passante**

- 
- Sulla macchina utensile, inserire la punta  $\varnothing$  5,0 mm nel mandrino
- Toccare **Utensili** nella barra di stato
- Viene visualizzata la finestra di dialogo **Utensili**

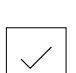

 $\cdot$  3500 +

- Toccare **Punta 5,0** Toccare **Conferma**
- > I relativi parametri utensile vengono automaticamente acquisiti dall'apparecchiatura
- Viene chiusa la finestra di dialogo **Utensili**
- Impostare sull'apparecchiatura la velocità di 3.500 1/min del mandrino
- Sulla macchina utensile, spostare il mandrino:
	- $\blacksquare$  direzione X: 95 mm
	- direzione Y: 50 mm
- Preforare il foro passante
- Traslare il mandrino su una posizione di sicurezza
- Mantenere le posizioni X e Y
- > Il foro passante è stato preforato

#### **5.5.2 Foratura del foro passante**

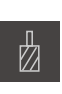

400

 $+$ 

 $\sim$ 

- Sulla macchina utensile, inserire la punta Ø 19,8 mm nel  $\blacktriangleright$ mandrino
- Toccare **Utensili** nella barra di stato
- Viene visualizzata la finestra di dialogo **Utensili**
- Toccare **Punta 19,8**
- Toccare **Conferma**
- I relativi parametri utensile vengono automaticamente  $\geq$ acquisiti dall'apparecchiatura
- Viene chiusa la finestra di dialogo **Utensili**
- Impostare sull'apparecchiatura la velocità di 400 1/min del mandrino
- Forare il foro passante e disimpegnare di nuovo il mandrino
- > Il foro passante è stato forato

#### **5.6 Esecuzione della tasca rettangolare (modalità MDI)**

La tasca rettangolare si esegue in modalità MDI. I valori possono essere acquisiti dal disegno quotato e inseriti nei campi di immissione.

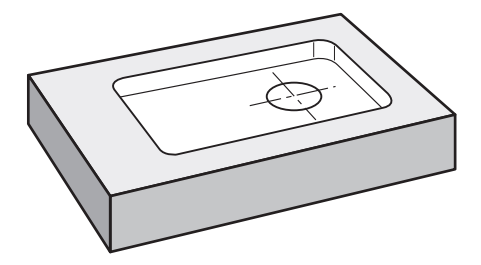

Figura 19: pezzo esemplificativo – esecuzione della tasca rettangolare

#### **Richiamo**

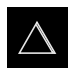

- Nel Menu principale toccare **Modalità MDI**
- Viene visualizzata l'interfaccia utente per la modalità MDI

#### **5.6.1 Definizione della tasca rettangolare**

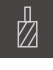

- Toccare **Utensili** nella barra di stato
- Viene visualizzata la finestra di dialogo **Utensili**

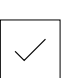

Toccare **Conferma**

Toccare **Fresa a candela**

專

acquisiti dall'apparecchiatura Viene chiusa la finestra di dialogo **Utensili**

> I relativi parametri utensile vengono automaticamente

- **Z**
- Sfiorare con l'utensile la superficie della flangia Nella visualizzazione di posizione tenere premuto il tasto asse **Z**
- L'apparecchiatura visualizza 0 per l'asse Z
- Toccare **Crea** nella barra di stato
- Viene visualizzato un nuovo blocco
- Nella lista a discesa **Tipo blocco** selezionare il tipo di blocco **Tasca rettangolare**
- In base alle quote inserire i seguenti parametri:
	- **Tipo di lavorazione**: lavorazione completa
	- **Altezza di sicurezza**: 10
	- **Profondità**: -6
	- **Coordinata X centro**: 80
	- **Coordinata Y centro**: 50
	- **Lunghezza lato in X**: 110
	- **Lunghezza lato in Y**: 80
	- **Direzione**: oraria
	- **Sovrametallo per finitura**: 0.2
	- **Sovrapp. traiettoria utensile**: 0.5
- ▶ Per asse utensile CNC inserire anche i seguenti parametri:
	- **Profondità di partenza**: 0.5
	- **Profondità di penetrazione**: 4
	- **Sovrametallo finitura profondità**: 0.1
	- **Avanzamento fresatura**: 800
	- **Avanzamento di lavorazione**: 260
- Confermare le immissioni con **RET**
- **Per eseguire il blocco, toccare END**
- Viene visualizzato l'aiuto di posizionamento
- Se è attiva la finestra di simulazione, viene visualizzata la tasca rettangolare

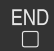

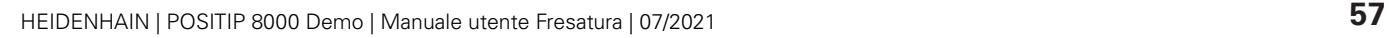

#### **5.6.2 Fresatura della tasca rettangolare**

i

 $\overrightarrow{L}$ 

X

I valori per numero di giri mandrino, profondità di fresatura e velocità di avanzamento dipendono dalla potenza di taglio della fresa a candela e della macchina utensile.

- Sulla macchina utensile, inserire la punta  $\varnothing$  12 mm nel mandrino
- Impostare sull'apparecchiatura la velocità del mandrino a un valore idoneo
- In caso di assi CNC, toccare o premere il **tasto START NC** sull'apparecchiatura o sulla macchina utensile
- Iniziare la lavorazione seguendo le istruzioni specificate nell'assistente
- L'apparecchiatura esegue le singole operazioni della fresatura
- Toccare **Chiudi**
	- L'esecuzione viene terminata
	- L'assistente si chiude
	- La tasca rettangolare è stata eseguita

#### **5.7 Esecuzione dell'accoppiamento (modalità MDI)**

L'accoppiamento si esegue in modalità MDI. I valori possono essere acquisiti dal disegno quotato e inseriti nei campi di immissione.

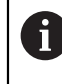

Il foro passante deve essere smussato prima dell'alesatura. Lo smusso consente una migliore passata dell'alesatore e si riduce la formazione di bava.

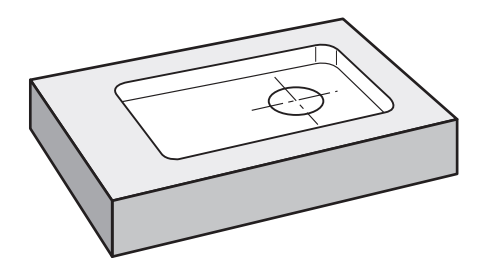

Figura 20: pezzo esemplificativo – esecuzione dell'accoppiamento

#### **Richiamo**

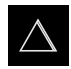

- ▶ Nel Menu principale toccare **Modalità MDI**
- Viene visualizzata l'interfaccia utente per la modalità MDI

#### **5.7.1 Definizione dell'accoppiamento**

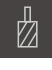

- Toccare **Utensili** nella barra di stato
- Viene visualizzata la finestra di dialogo **Utensili**

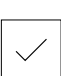

- Toccare **Conferma** > I relativi parametri utensile vengono automaticamente acquisiti dall'apparecchiatura
- Viene chiusa la finestra di dialogo **Utensili**

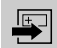

- Toccare **Crea** nella barra di stato
- Viene visualizzato un nuovo blocco
- Nella lista a discesa **Tipo blocco** selezionare il tipo di blocco **Foratura**
- In base alle quote inserire i seguenti parametri:
	- **Coordinata X:** 95

Toccare **Alesatore**

- **Coordinata Y:** 50
- **Coordinata Z:** foratura passante
- ▶ Per asse utensile CNC inserire i seguenti parametri:
	- **Coordinata Z:** -25
- Confermare le immissioni con **RET**
- **Per eseguire il blocco, toccare END**
- Viene visualizzato l'aiuto di posizionamento
- Se è attiva la finestra di simulazione, vengono visualizzati la posizione e il percorso di traslazione

#### **5.7.2 Alesatura dell'accoppiamento**

 $\left|+\right\rangle$ 

 $\triangleright$  Sulla macchina utensile, inserire l'alesatore Ø20 mm H6 nel mandrino

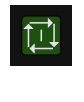

 $\cdot$  250

 $\overset{\text{END}}{\Box}$ 

- In caso di assi CNC, toccare o premere il **tasto START NC** sull'apparecchiatura o sulla macchina utensile
- Impostare sull'apparecchiatura la velocità di 250 1/min del mandrino
- Iniziare la lavorazione seguendo le istruzioni specificate nell'assistente

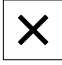

- Toccare **Chiudi**
- L'esecuzione viene terminata
- L'assistente si chiude
- L'accoppiamento è stato eseguito

#### **5.8 Definizione dell'origine (Funzionamento manuale)**

Per allineare una corona di fori a un cerchio, è necessario definire il centro del cerchio dell'accoppiamento come origine. L'apparecchiatura calcola, partendo dall'origine, tutti i valori del sistema di coordinate relativo. L'origine si definisce con il tastatore 3D HEIDENHAINKT 130.

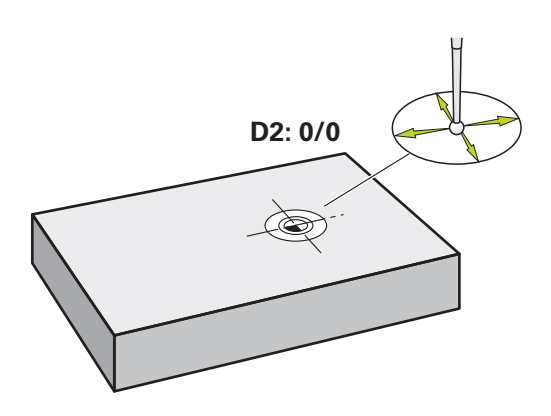

Figura 21: pezzo esemplificativo – definizione origine D2

#### **Richiamo**

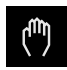

- Nel Menu principale toccare **Funzionamento manuale**
- Viene visualizzata l'interfaccia utente per il Funzionamento manuale

#### **Tastatura dell'origine D2**

Inserire sulla macchina utensile il tastatore 3D HEIDENHAINKT 130 nel mandrino e collegare all'apparecchiatura

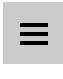

- Toccare **Funzioni ausiliarie** nella barra di stato
- Nella finestra di dialogo toccare **Definizione centro cerchio**
- Si apre la finestra di dialogo **Seleziona utensile**
- Nella finestra di dialogo **Seleziona utensile** attivare l'opzione **Impiego del sistema di tastatura**
- Seguire le istruzioni specificate nell'assistente
- Avvicinare il tastatore allo spigolo del pezzo finché il LED rosso del tastatore si illumina
- Si apre la finestra di dialogo **Seleziona origine**
- Allontanare di nuovo il tastatore dallo spigolo del pezzo
- ▶ Nel campo **Origine selezionata** selezionare l'origine 1
- Nel campo **Imposta valori di posizione** inserire il valore **0** per valore di posizione X e valore di posizione Y e confermare con **RET**
- Toccare **Conferma** nell'assistente
- Le coordinate tastate vengono acquisite nell'origine **1**

#### **Attivazione dell'origine**

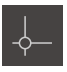

- Toccare **Origini** nella barra di stato
- Si apre la finestra di dialogo **Origini**

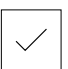

- Toccare l'origine **1** Toccare **Conferma**
- L'origine è impostata
- Nella barra di stato viene visualizzato il punto origine **1**

#### **5.9 Programmazione di cerchio e serie di fori (Programmazione)**

Il cerchio di fori e la serie di fori si realizzano in modalità Programmazione. Il programma può essere riutilizzato in una possibile produzione in piccola serie. I valori possono essere acquisiti dal disegno quotato e inseriti nei campi di immissione.

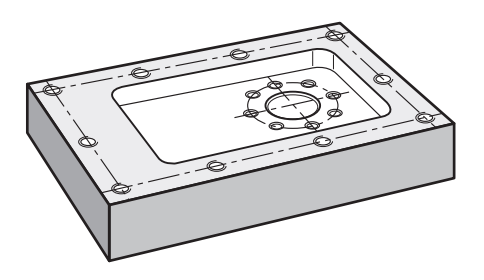

Figura 22: pezzo esemplificativo – programmazione di cerchio di fori e serie di fori

#### **Richiamo**

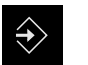

- Nel Menu principale toccare **Programmazione**
- Viene visualizzata l'interfaccia utente per la Programmazione

#### **5.9.1 Creazione dell'intestazione del programma**

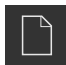

- Nella Gestione programmi toccare **Crea nuovo programma**
- > Si apre la finestra di dialogo
- Selezionare nella finestra di dialogo il percorso, ad es. **Internal**/**Programs**, in cui deve essere salvato il programma
- Inserire il nome del programma
- Confermare l'immissione con **RET**
- Toccare **Crea**
- Viene creato un nuovo programma con il blocco iniziale **Intestazione del programma**
- Inserire in **Nome** il nome **Esempio**
- Confermare l'immissione con **RET**
- Selezionare in **Unità per valori lineari** l'unità di misura **mm**
- Il programma è stato creato con successo e si può procedere con la programmazione

#### **5.9.2 Programmazione dell'utensile**

- Nella barra degli strumenti toccare **Aggiungi blocco**
- Viene creato un nuovo blocco al di sotto della posizione attuale
- ▶ Nella lista a discesa **Tipo blocco** selezionare il tipo di blocco **Chiamata utensile**
- Toccare **Numero dell'utensile attivo**
- Viene visualizzata la finestra di dialogo **Utensili**
- Toccare **Punta 6,1**
- > I relativi parametri utensile vengono automaticamente acquisiti dall'apparecchiatura
- Viene chiusa la finestra di dialogo **Utensili**
- Nella barra degli strumenti toccare **Aggiungi blocco**
- Viene creato un nuovo blocco al di sotto della posizione attuale
- Nella lista a discesa **Tipo blocco** selezionare il tipo di blocco **Velocità mandrino**
- In **Velocità mandrino** inserire il valore **3000**
- Confermare l'immissione con **RET**

#### **5.9.3 Programmazione del cerchio di fori**

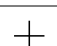

- Nella barra degli strumenti toccare **Aggiungi blocco**
- Viene creato un nuovo blocco al di sotto della posizione attuale
- Nella lista a discesa **Tipo blocco** selezionare il tipo di blocco **Cerchio di fori**
- **Inserire i seguenti valori:** 
	- **Numero di fori**: 8
	- **Coordinata X centro**: 0
	- **Coordinata Y centro**: 0
	- **Raggio**: 25
	- **Angolo di partenza**: 0°
	- **Passo angolare**: circonferenza
	- **Profondità**: -25
- ▶ Per asse utensile CNC inserire anche i sequenti parametri:
	- **Altezza di sicurezza**: 10
	- **Avanzamento**: 2000
	- **Avanzamento di lavorazione**: 600
- Confermare le immissioni con **RET**
- Per terminare l'immissione, toccare **END**
- 

**END**  $\Box$ 

- Nella Gestione programmi toccare **Salvataggio del programma**
- > Il programma viene salvato

#### **5.9.4 Programmazione dell'utensile**

- Nella barra degli strumenti toccare **Aggiungi blocco**
- Viene creato un nuovo blocco al di sotto della posizione attuale
- ▶ Nella lista a discesa **Tipo blocco** selezionare il tipo di blocco **Chiamata utensile**
- Toccare **Numero dell'utensile attivo**
- Viene visualizzata la finestra di dialogo **Utensili**
- Toccare **Punta 5,0**
- > I relativi parametri utensile vengono automaticamente acquisiti dall'apparecchiatura
- Viene chiusa la finestra di dialogo **Utensili**
- Nella barra degli strumenti toccare **Aggiungi blocco**
- Viene creato un nuovo blocco al di sotto della posizione attuale
- Nella lista a discesa **Tipo blocco** selezionare il tipo di blocco **Velocità mandrino**
- In **Velocità mandrino** inserire il valore **3000**
- Confermare l'immissione con **RET**

#### **5.9.5 Programmazione della serie di fori**

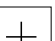

- Nella barra degli strumenti toccare **Aggiungi blocco**
- Viene creato un nuovo blocco al di sotto della posizione attuale
- Nella lista a discesa **Tipo blocco** selezionare il tipo di blocco **Serie di fori**
- **Inserire i seguenti valori:** 
	- **Coordinata X 1° foro**: -90
	- **Coordinata Y 1° foro**: -45
	- **Fori per fila**: 4
	- **Distanza tra fori**: 45
	- **Angolo**: 0°
	- **Profondità**: -13
	- **Numero di file**: 3
	- **Distanza delle file**: 45
	- **Modalità di riempimento**: corona di fori
- ▶ Per asse utensile CNC inserire anche i sequenti parametri:
	- **Altezza di sicurezza**: 10
	- **Avanzamento**: 2000
	- **Avanzamento di lavorazione**: 600
- Confermare le immissioni con **RET**
- Nella Gestione programmi toccare **Salvataggio del programma**
- > Il programma viene salvato

**5**

#### **5.9.6 Simulazione dell'Esecuzione programma**

Se cerchio di fori e serie di fori sono stati programmati con successo, l'esecuzione del programma creato può essere simulata sulla base della finestra di simulazione.

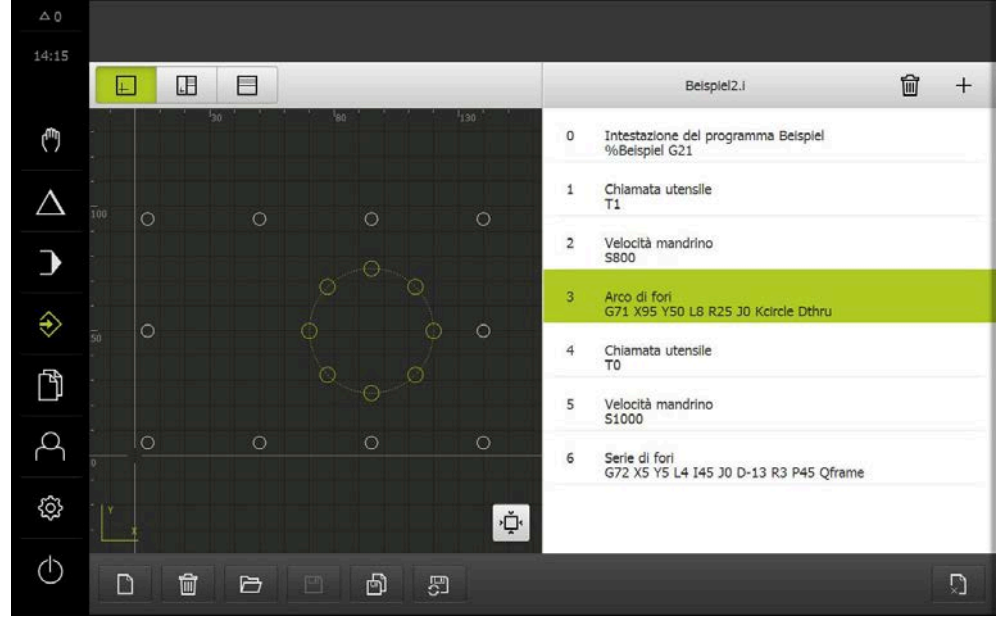

Figura 23: pezzo esemplificativo - finestra di simulazione

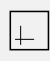

#### Toccare **Finestra di simulazione**

- Viene visualizzata la finestra di simulazione
- Toccare in successione ogni blocco del programma
- > Il passo di lavorazione selezionato viene rappresentato a colori nella finestra di simulazione
- Verificare la vista degli errori di programma ad es.  $\blacktriangleright$ sovrapposizioni di fori
- > Se non sono presenti errori di programmazione, è possibile realizzare il cerchio di fori e la serie di fori

#### **5.10 Esecuzione di cerchio e serie di fori (Esecuzione programma)**

I singoli passi di lavorazione per cerchio di fori e serie di fori vengono definiti in un programma. In Esecuzione programma è possibile eseguire il programma creato.

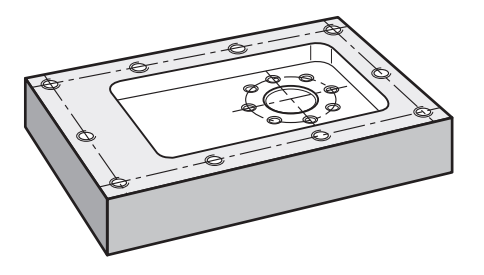

Figura 24: pezzo esemplificativo – esecuzione di cerchio di fori e serie di fori

#### **5.10.1 Apertura del programma**

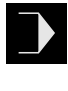

- ▶ Nel Menu principale toccare **Esecuzione programma**
- Viene visualizzata l'interfaccia utente per l'Esecuzione programma
- ▶ Nella Gestione programmi toccare **Apri programma**
- > Si apre la finestra di dialogo
- Nella finestra di dialogo selezionare il percorso **Internal**/**Programs**
- Toccare il file **Esempio.i**
- Toccare **Apri**
- > Il programma selezionato viene aperto

#### **5.10.2 Esecuzione programma**

- Sulla macchina utensile, inserire la punta  $\varnothing$  6,1 mm nel mandrino
- ▶ Nel Comando programma toccare **START NC**

#### oppure

- Sulla macchina utensile: premere il **tasto START NC**
- L'apparecchiatura seleziona il primo blocco di chiamata utensile del programma
- L'assistente visualizza le relative istruzioni
- ▶ Per avviare la lavorazione, toccare di nuovo **START NC**

#### oppure

- $\blacktriangleright$ Sulla macchina utensile: premere il **tasto START NC**
- Il numero di giri mandrino viene impostato e il blocco di lavorazione del cerchio di fori viene selezionato
- Vengono visualizzati i singoli passi del blocco di lavorazione Cerchio di fori
- Per spostare l'asse, toccare **START NC**

#### oppure

- Sulla macchina utensile: premere il **tasto START NC**
- > Viene eseguito un movimento
- Se necessario, in funzione della macchina utensile intervenire sul comando, ad es. spostare manualmente l'asse X in foratura passante
- Richiamare il passo successivo del blocco di lavorazione Cerchio di fori con **Avanti**
- > Viene richiamato il passo successivo
- **Per eseguire il movimento successivo, toccare START NC** oppure
- Sulla macchina utensile: premere il **tasto START NC**
- Seguire le istruzioni specificate nell'assistente

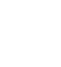

 $\Box$ 

 $\rightarrow$ 

 $\vec{L}$ 

 $\boldsymbol{\mathsf{X}}$ 

- Se tutti i passi del blocco di lavorazione Serie di fori sono stati eseguiti, toccare **Passo di programma successivo**
- Viene selezionato il successivo blocco di lavorazione Serie di fori
- Vengono visualizzati i singoli passi del blocco di lavorazione Serie di fori
- Sulla macchina utensile, inserire la punta  $\emptyset$  5,0 mm nel mandrino
- Ripetere l'operazione per il blocco di lavorazione Serie di fori
- Dopo aver eseguito la Serie di fori, toccare **Chiudi**
- L'esecuzione viene terminata
- > Il programma viene resettato
- L'assistente viene chiuso

**6**

## **ScreenshotClient**

#### **6.1 Panoramica**

Nell'installazione di default di POSITIP 8000 Demo è contenuto anche il programma ScreenshotClient. Con ScreenshotClient è possibile creare screen shot del software demo o dell'apparecchiatura.

Questo capitolo descrive la configurazione e il funzionamento di ScreenshotClient.

#### **6.2 Informazioni relative a ScreenshotClient**

ScreenshotClient consente di creare da un computer screenshot della schermata attiva del software demo o dell'apparecchiatura. Prima di eseguire gli screenshot si può selezionare la lingua desiderata dell'interfaccia utente come pure configurare il nome del file e il percorso degli screenshot.

ScreenshotClient crea file grafici dello schermo desiderato:

- in formato PNG
- con il nome configurato
- con la relativa sigla della lingua
- con l'indicazione di anno, mese, giorno, ora, minuti e secondi

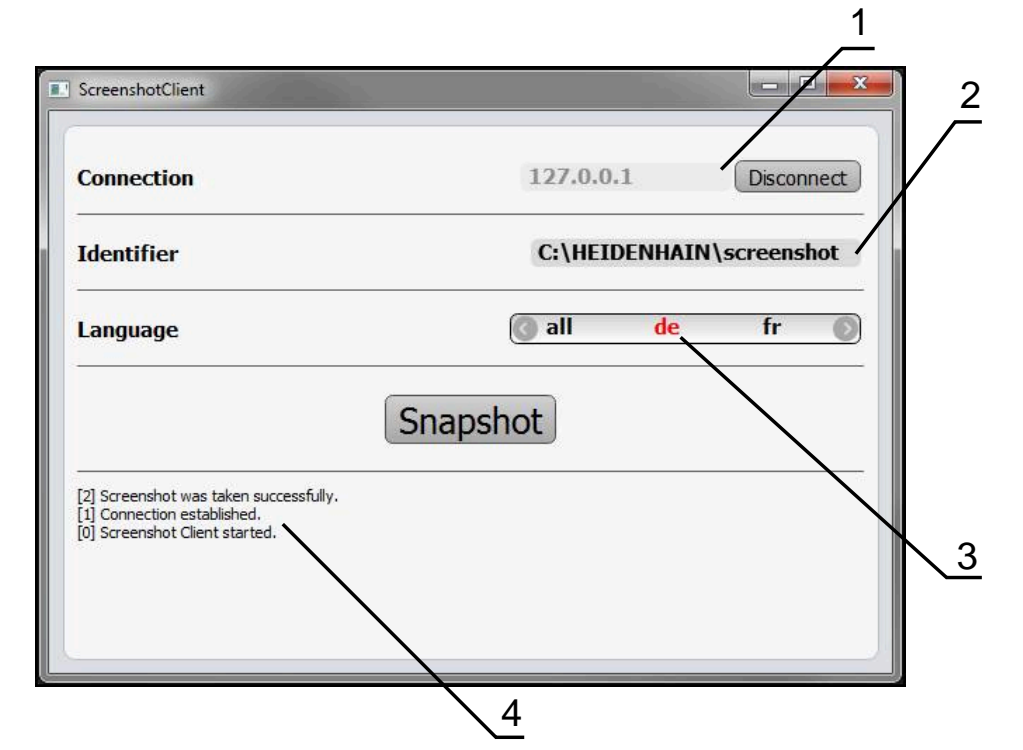

Figura 25: interfaccia utente di ScreenshotClient

- **1** Stato di connessione
- **2** Percorso e nome del file
- **3** Selezione della lingua
- **4** Messaggi di stato

#### **6.3 Avvio di ScreenshotClient**

- ▶ In Microsoft Windows aprire in successione:
	- **Start**
	- **Tutti i programmi**
	- **F** HEIDENHAIN
	- **POSITIP 8000 Demo**
	- **ScreenshotClient**
- > ScreenshotClient viene avviato:

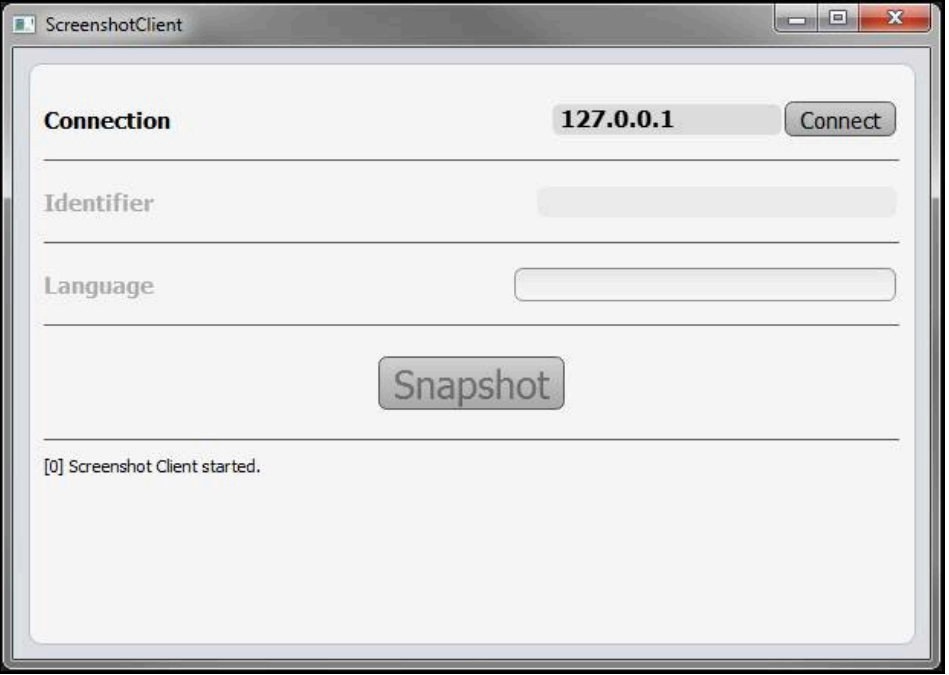

Figura 26: ScreenshotClient avviato (non connesso)

> ScreenshotClient può essere ora connesso con il software demo o con l'apparecchiatura.

#### **6.4 Connessione di ScreenshotClient con il software demo**

Avviare il software demo ovvero accendere l'apparecchiatura prima di instaurare la connessione con ScreenshotClient. In caso contrario ScreenshotClient mostra al tentativo di connessione il messaggio di stato **Connection close.**

- Se non già eseguito, avviare il software Demo **Ulteriori informazioni:** ["Avvio di POSITIP 8000 Demo", Pagina 24](#page-23-1)
- Toccare **Connect**

f

- Viene instaurata la connessione con il software Demo
- > Il messaggio di stato viene aggiornato
- I campi di immissione **Identifier** e **Language** vengono attivati

#### **6.5 Connessione di ScreenshotClient con l'apparecchiatura**

**Premessa:** la rete deve essere configurata sull'apparecchiatura.

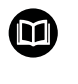

Informazioni dettagliate per la configurazione della rete sull'apparecchiatura sono riportate nelle istruzioni per l'uso POSITIP 8000nel capitolo "Configurazione".

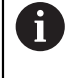

Avviare il software demo ovvero accendere l'apparecchiatura prima di instaurare la connessione con ScreenshotClient. In caso contrario ScreenshotClient mostra al tentativo di connessione il messaggio di stato **Connection close.**

- Se non già eseguito, avviare l'apparecchiatura
- Nel campo di immissione **Connection** inserire l'**Indirizzo IPv4** dell'interfaccia Questo è riportato nelle impostazioni dell'apparecchiatura all'indirizzo **Interfacce** ► **Rete** ► **X116**
- ▶ Toccare **Connect**
- Viene instaurata la connessione con l'apparecchiatura
- > Il messaggio di stato viene aggiornato
- I campi di immissione **Identifier** e **Language** vengono attivati

#### **6.6 Configurazione di ScreenshotClient per screenshot**

Se ScreenshotClient è stato avviato, è possibile configurare:

- il percorso e il nome del file con cui vengono salvati gli screenshot
- la lingua dell'interfaccia utente in cui vengono creati gli screenshot

#### **6.6.1 Configurazione del percorso e del nome del file degli screenshot**

ScreenshotClient salva screenshot di default nel seguente percorso:

- **C:** ► **HEIDENHAIN** ► **[Denominazione prodotto]** ► **ProductsMGE5** ► **Mom**
- ► **[Sigla prodotto]** ► **sources** ► **[Nome file]**

All'occorrenza è possibile definire un percorso diverso.

- Nel campo di immissione toccare **Identifier**
- ▶ Nella campo di immissione **Identifier** inserire il percorso e il nome degli screenshot

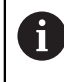

Inserire il percorso e il nome del file degli screenshot nel seguente formato:

**[Drive]:\[Cartella]\[Nome file]**

> ScreenshotClient salva tutti gli screenshot nel percorso indicato

#### **6.6.2 Configurazione della lingua di interfaccia utente degli screenshot**

Nel campo di immissione **Language** sono disponibili tutte le lingue di interfaccia utente del software demo o dell'apparecchiatura. Se si seleziona la sigla di una lingua, ScreenshotClient crea screenshot nella relativa lingua.

> La lingua dell'interfaccia utente in cui si impiega il software demo o l'apparecchiatura è irrilevante per gli screenshot. Gli screenshot vengono sempre creati nella lingua di interfaccia selezionata in ScreenshotClient.

#### **Screenshot di una lingua desiderata dell'interfaccia utente**

Per creare screenshot in una lingua di interfaccia utente desiderata

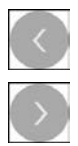

 $\mathbf i$ 

- ▶ Nel campo di immissione **Language** selezionare con le frecce la sigla della lingua desiderata
- La sigla della lingua selezionata viene visualizzata in rosso
- > ScreenshotClient crea gli screenshot nella lingua di interfaccia desiderata

#### **Screenshot di tutte le lingue disponibili dell'interfaccia utente**

Per creare screenshot in tutte le lingue di interfaccia disponibili

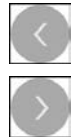

- ▶ Nel campo di immissione **Language** selezionare con le frecce **all**
- La sigla della lingua **all** viene visualizzata in rosso
- > ScreenshotClient crea gli screenshot in tutte le lingue di interfaccia disponibili

#### **6.7 Creazione di screenshot**

- Richiamare la vista nel software demo o nell'apparecchiatura di cui si desidera creare uno screenshot
- Passare a **ScreenshotClient**
- Toccare **Snapshot**
- Lo screenshot viene creato e archiviato nel percorso configurato

Lo screenshot viene archiviato nel formato ň [Nome file]\_[Sigla lingua]\_[AAAAMMGGhhmmss] (ad es. **screenshot\_de\_20170125114100**)

> Il messaggio di stato viene aggiornato:

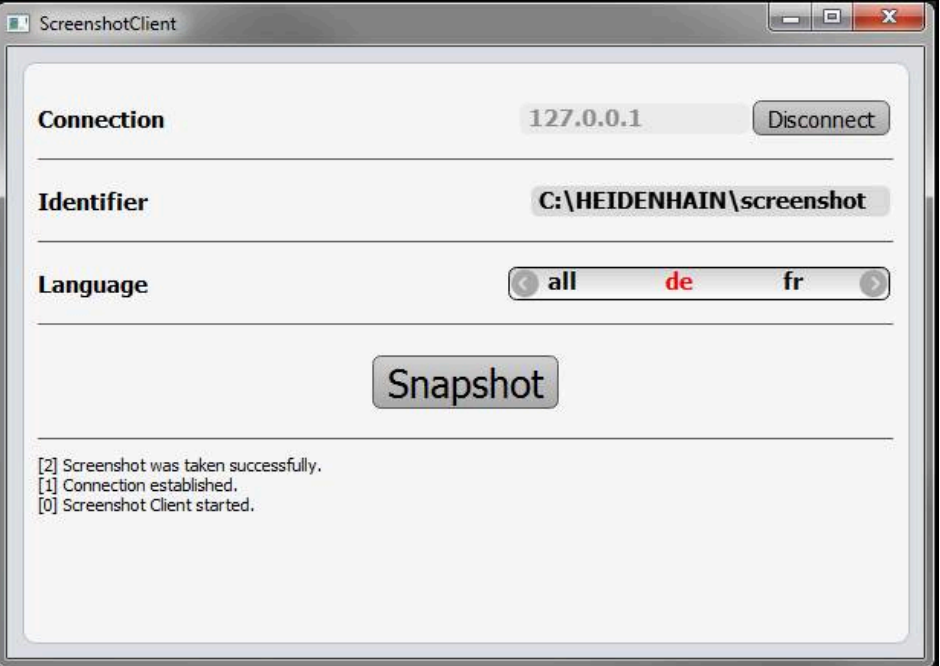

Figura 27: ScreenshotClient dopo esecuzione screenshot

#### **6.8 Chiusura di ScreenshotClient**

- Toccare **Disconnect**
- Viene terminata la connessione con il software demo o l'apparecchiatura
- Toccare **Chiudi**
- > ScreenshotClient viene terminato
### **7 Indice**

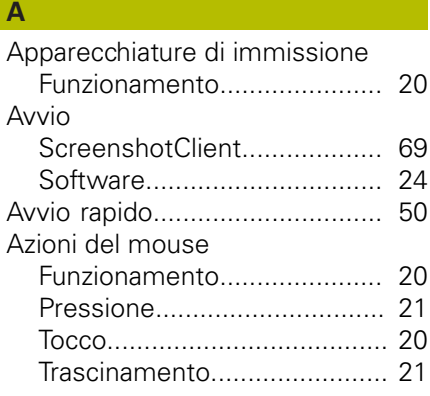

#### **B**

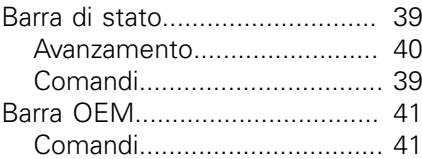

#### **C**

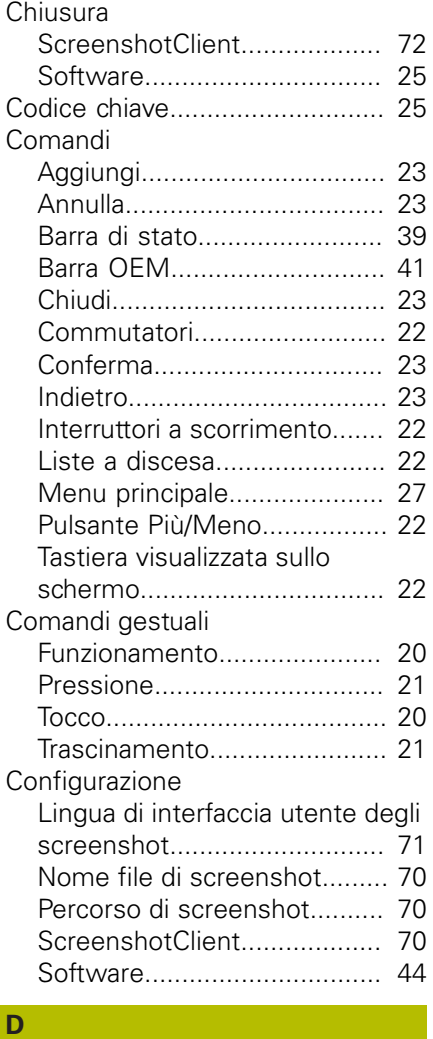

Dati di configurazione

[Caricamento del file.](#page-46-0).............. [47](#page-46-0)

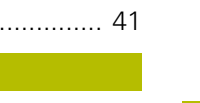

**F**

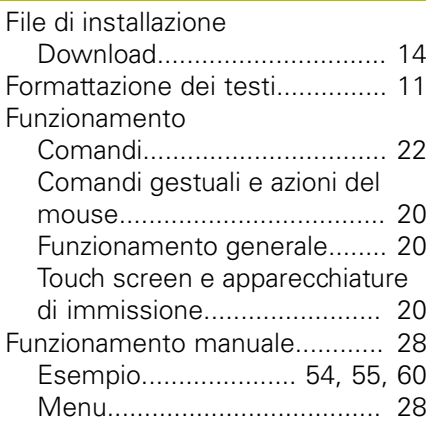

[Copia del file](#page-45-0).......................... [46](#page-45-0)

[Indicazioni sulla lettura](#page-9-0)........... [10](#page-9-0)

[Esempio](#page-63-0)................................. [64](#page-63-0) [Menu.](#page-30-0).................................... [31](#page-30-0)

[Accoppiamento \(modalità MDI\).](#page-57-0)..

[Cerchio di fori, serie di fori](#page-63-0) [\(Esecuzione programma\).](#page-63-0)...... [64](#page-63-0) [Cerchio di fori, serie di fori](#page-60-0) [\(Programmazione\).](#page-60-0)................. [61](#page-60-0) [Disegno flangia](#page-51-0)...................... [52](#page-51-0) [Foro passante \(Funzionamento](#page-54-0) [manuale\)](#page-54-0)................................ [55](#page-54-0)

[Origine \(Funzionamento](#page-53-0)

[manuale\)](#page-53-0).......................... [54](#page-53-0), [60](#page-59-0) [Pezzo.](#page-49-0)..................................... [50](#page-49-0) [Tasca rettangolare \(modalità](#page-55-0) [MDI\).](#page-55-0)...................................... [56](#page-55-0)

Documentazione

Esecuzione programma

**E**

Esempio

[58](#page-57-0)

#### **G** Gestione file

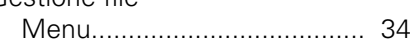

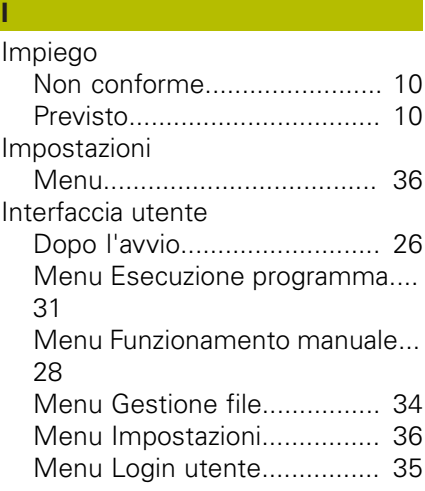

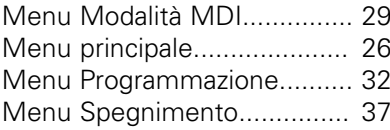

#### Lingua

**L**

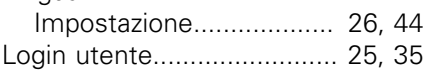

#### **M**

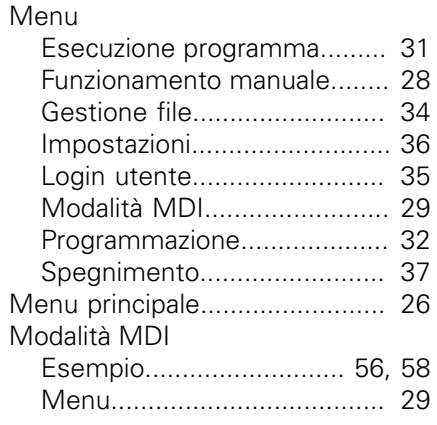

#### **O**

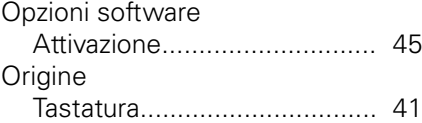

#### **P**

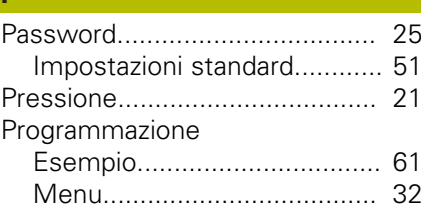

#### **S**

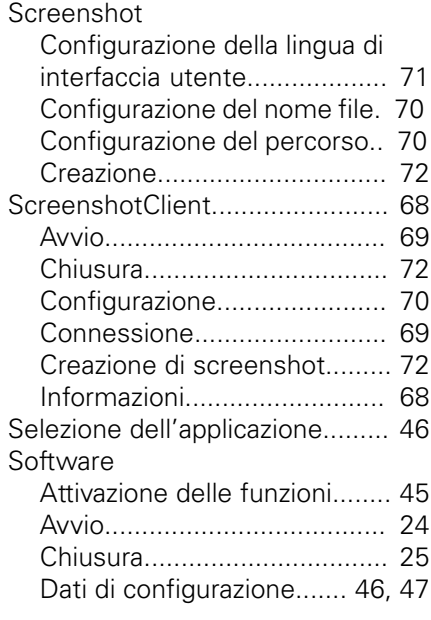

HEIDENHAIN | POSITIP 8000 Demo | Manuale utente Fresatura | 07/2021 **73**

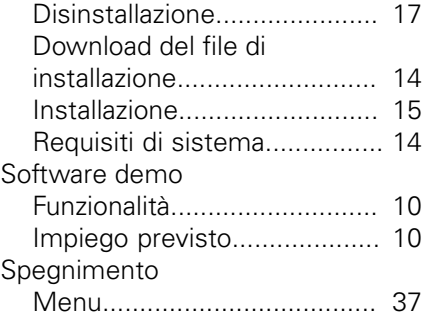

## **T**

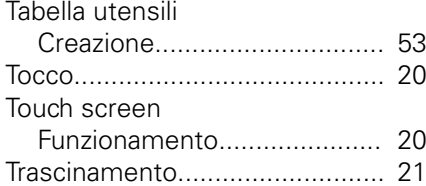

#### **U**

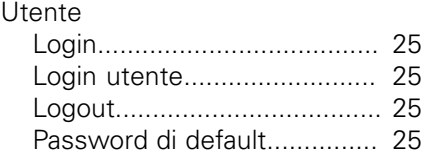

## **V**

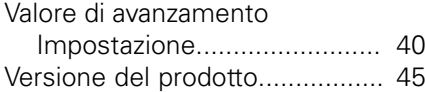

## **8 Elenco delle figure**

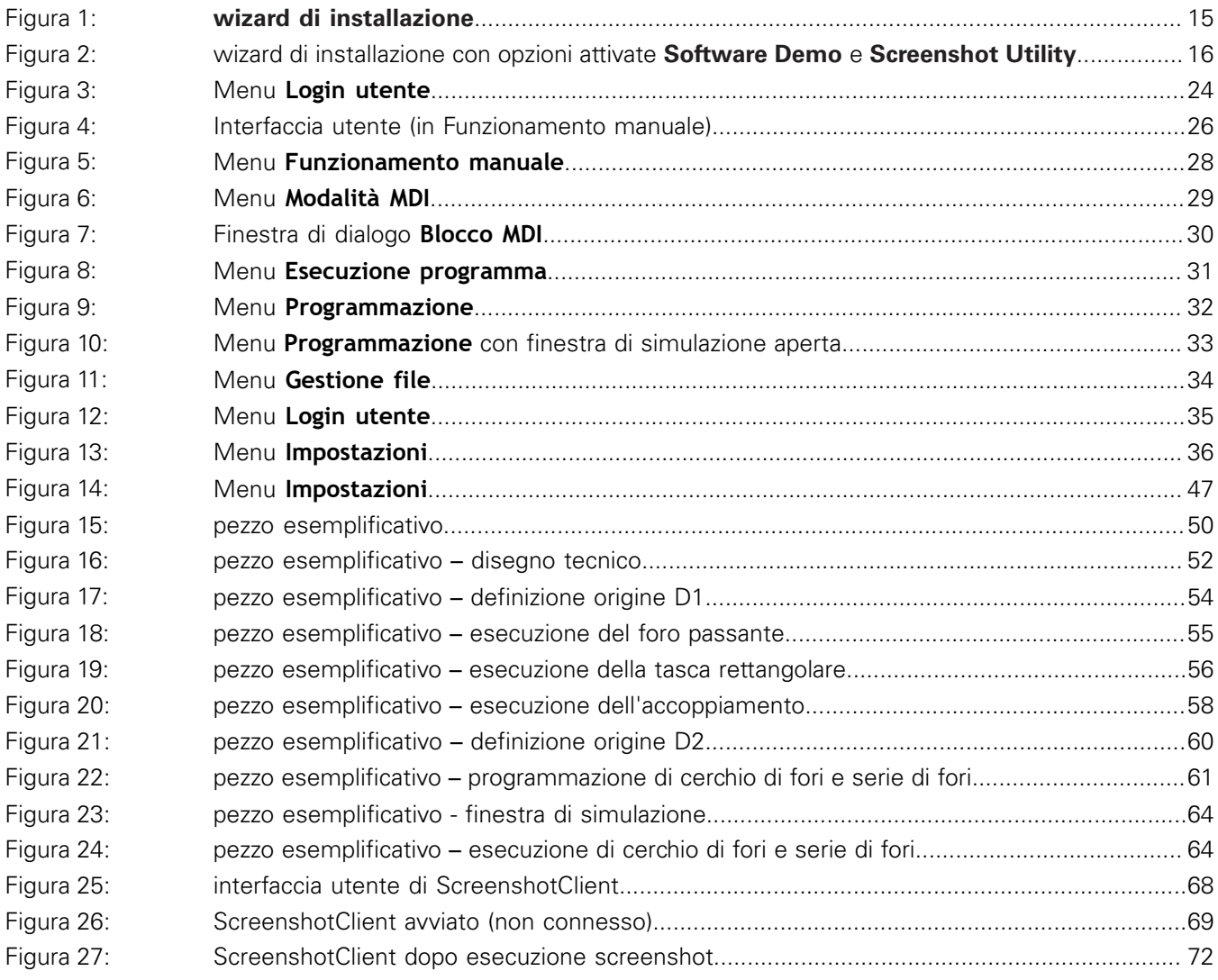

# **HEIDENHAIN**

**DR. JOHANNES HEIDENHAIN GmbH**

Dr.-Johannes-Heidenhain-Straße 5 **83301 Traunreut, Germany** +49 8669 31-0 FAX +49 8669 32-5061 E-mail: info@heidenhain.de

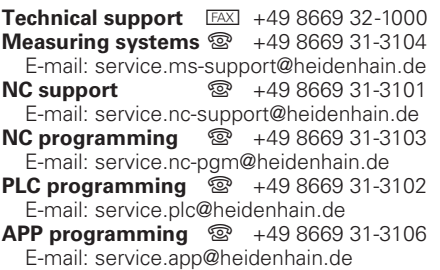

**www.heidenhain.de**

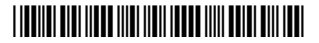